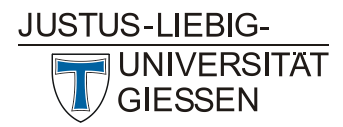

# Leitfaden für Lehrende: Videofunktionen mit BigBlueButton in Stud.IP

Stand: März 2022

## Inhalt

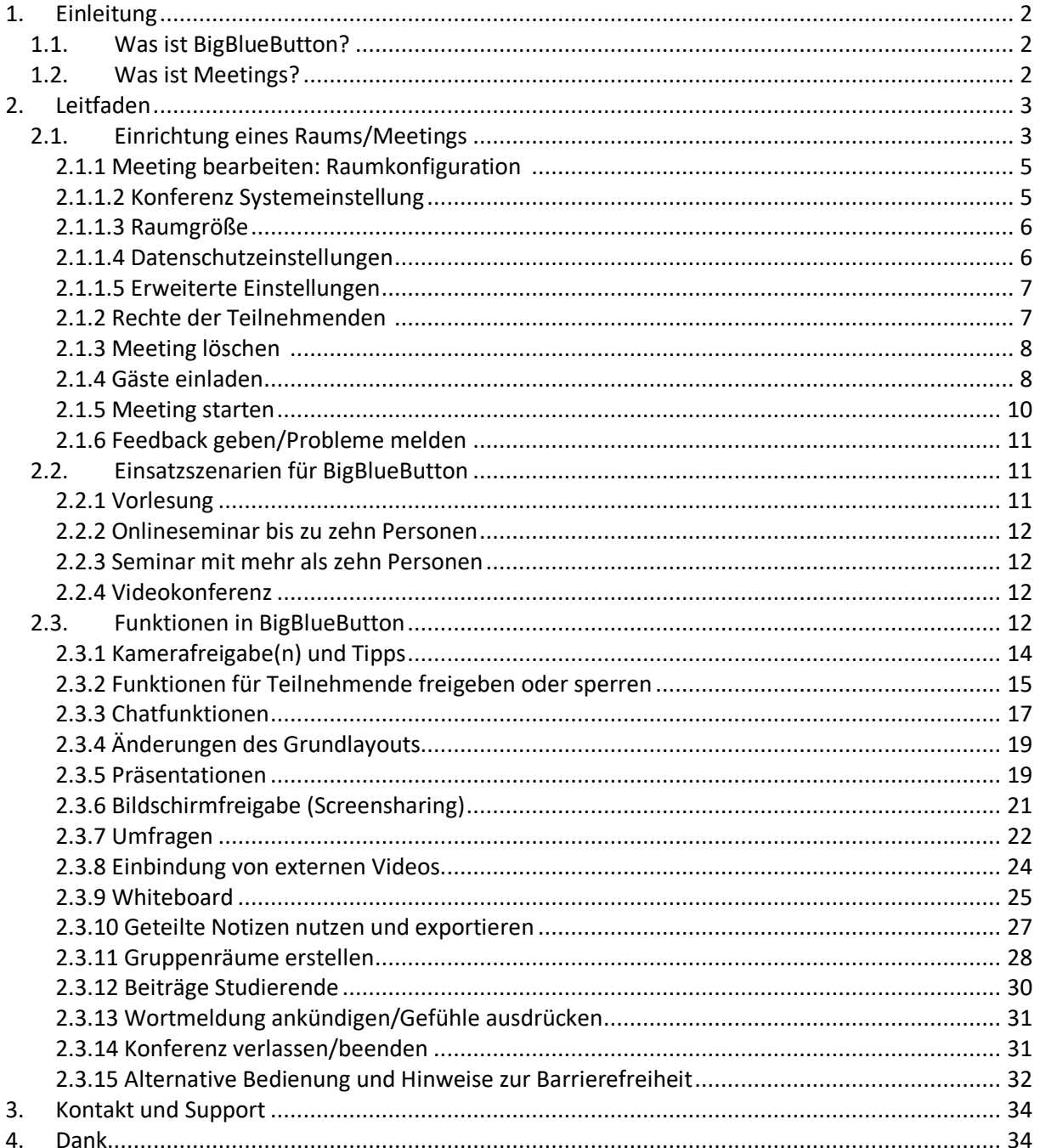

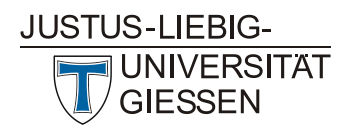

## 1. Einleitung

Das Videokonferenzsystem "BigBlueButton" lässt sich nahtlos in Stud.IP integrieren. Danach kann das Werkzeug sowohl für Videokonferenzen als auch für die Lehre über das Internet benutzt werden, zum Beispiel für Webseminare oder Vorlesungsstreams. Im Folgenden werden die Bedienung aus Stud.IP, die Funktionen von BigBlueButton sowie mögliche Einsatzszenarien beschrieben.

Voraussetzung für die Nutzung von BigBlueButton (BBB) ist ein Headset oder eine Freisprecheinrichtung am Computer, eine Webcam sowie ein moderner Browser wie Firefox, Safari oder Chrome in der jeweils neuesten Version. Nicht unterstützt wird die Nutzung mit dem Internet Explorer. Es muss keine weitere Software installiert werden. Auf neueren Tablets und Smartphones funktioniert die Teilnahme an Konferenzen unter iOS und Android, ggf. wird aber nicht der volle Funktionsumfang unterstützt.

### 1.1. Was ist BigBlueButton?

BigBlueButton ist ein lizenzkostenfreies Videokonferenzsystem, welchessich über das Meetings-Plugin nahtlos in Stud.IP-Veranstaltungen integrieren lässt.

Die Teilnehmenden können sich während der Nutzung gegenseitig hören und sehen und miteinander arbeiten. Folien können präsentiert und Abfragen durchgeführt werden. Ein Fenster in der Benutzungsoberfläche des eigenen Rechners kann für andere sichtbar geschaltet werden, um zum Beispiel den Teilnehmenden bestimmte Webseiten oder Anwendungen zu zeigen.

BigBlueButton bietet folgende Funktionen:

- Audio- und Videokonferenzen
- Screensharing
- Gemeinsames Whiteboard
- Kleinere Räume für Teamarbeit
- Chat
- Umfragen

Hinweis: Die Funktion "Aufzeichnung der Sitzung" steht an der JLU nicht zur Verfügung.

#### 1.2. Was ist Meetings?

Meetings ist ein Plugin für Stud.IP, das es erlaubt, aus jeder Veranstaltung heraus BigBlueButton zu nutzen, ohne sich mit dessen Verwaltungsoberflächen auseinandersetzen zu müssen. "Meetings" nutzt die Rechteverwaltung von Stud.IP für die Fernsteuerung für BigBlueButton und ermöglicht die Durchführung von Live-Treffen, Onlineseminare und Videokonferenzen aus Stud.IP heraus.

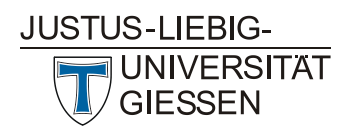

## 2. Leitfaden

### 2.1. Einrichtung eines Raums/Meetings

In Ihrem Stud.IP-System finden Sie das Meetings-Plugin als optionales Werkzeug auf der "Mehr"-Seite Ihrer Veranstaltung. Für eine Nutzung muss es zunächst aktiviert werden. Klicken Sie hierzu den Punkt "Mehr" in Ihrer Veranstaltung an und scrollen anschließend zur "Meetings"-Funktion. Aktivieren Sie diese nun mit einem Klick auf das nebenstehende Kästchen.

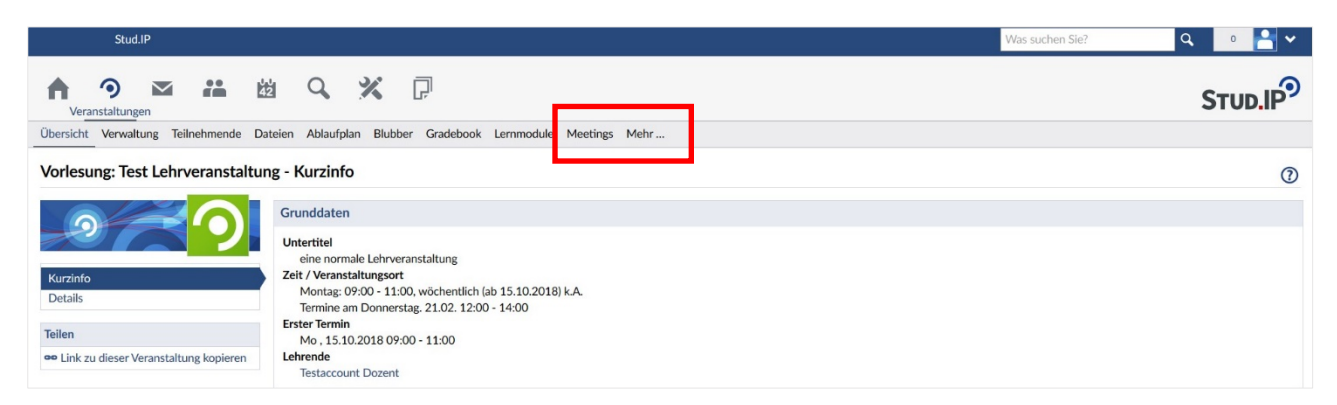

Klicken Sie auf "Meetings" und Sie sehen eine Verwaltungsoberfläche. Dort stehen verschiedene Funktionen zur Verfügung:

- 1. "Neuer Raum": Legt einen neuen Raum in BigBlueButton an.
- 2. "Raum filtern nach Namen": Eine Suche nach Raumtiteln, falls viele Räume angelegt wurden.

Um einen neuen Videoraum (im Folgenden auch "Meeting" genannt) in BigBlueButton anzulegen, klicken Sie auf die Schaltfläche "Neuer Raum".

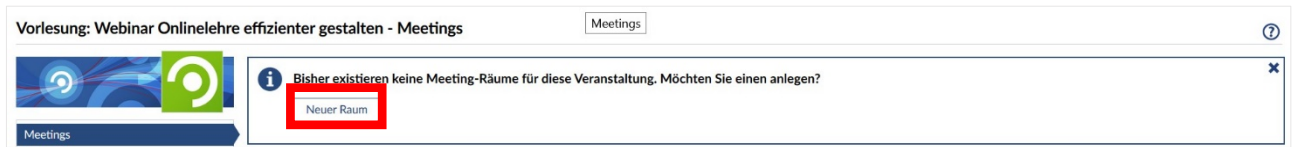

In der Raumkonfiguration geben Sie zunächst einen Namen für den Raum ein. Danach wählen Sie das Konferenzsystem BigBlueButton aus. Diese beiden Angaben sind obligatorisch (rotes Sternchen).

Nachdem Sie über "Neuer Raum" und einem anschließenden Klick auf "Raum erstellen" das Meeting angelegt haben, erscheint eine Bestätigung. Über das Zahnrad können zu Anfang vorgenommene Einstellungen auch später noch modifiziert werden.

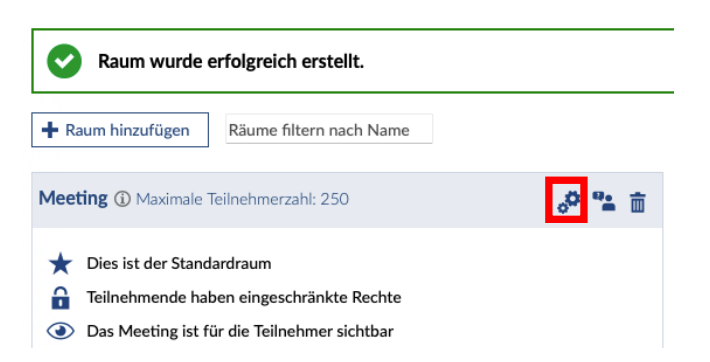

Sie können mehrere Räume in einer Veranstaltung anlegen. Wenn Sie dies tun, werden Sie gefragt, ob der Raum via Anhaken der entsprechenden Checkbox zum Standardraum innerhalb der

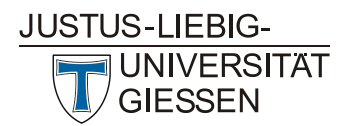

Lehrveranstaltung werden soll. Dies hat zur Folge, dass dieser Raum in der Liste von Räumen als erster angezeigt wird und einen bereits zuvor zum Standardraum bestimmten entsprechend ersetzt.

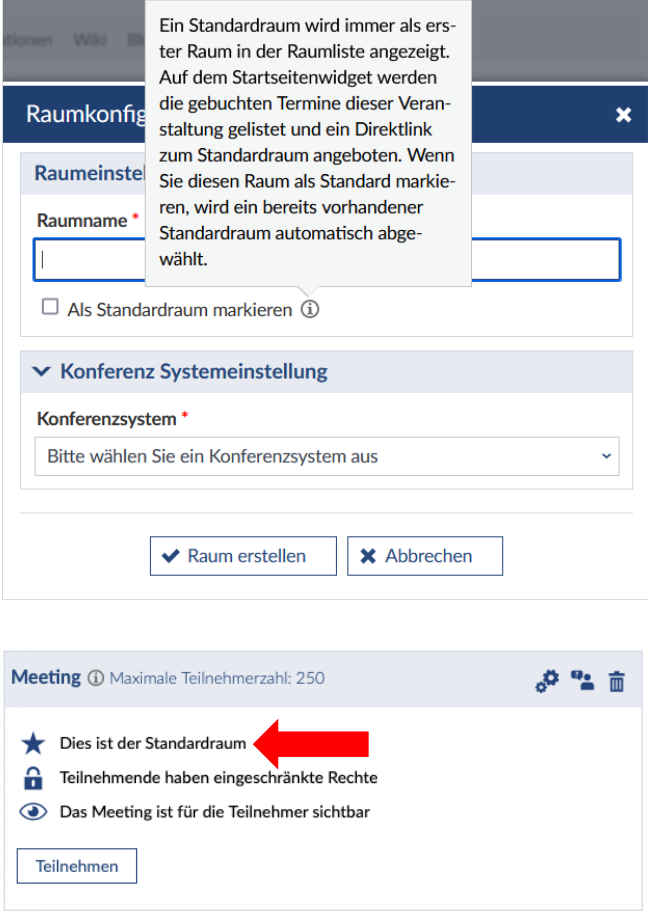

Ob Sie Teilnehmenden Administrationsrechte erteilen möchten, hängt von der Art des Meetings ab: In einer regulären Lehrveranstaltung bietet sich das nicht an, in einer Arbeitsgruppe oder für ein Gremientreffen kann diese Auswahl dennoch sinnvoll sein (siehe auch weiter unten: 2.1.2 Rechte der Teilnehmenden  $\oplus$ ).

Sie können das Meeting über das Augensymbol für Teilnehmende sichtbar  $\odot$  oder unsichtbar  $\odot$ schalten. Dadurch haben Sie die Möglichkeit, verschiedene Räume/Meetings bereits vor dem Ereigniszeitpunkt anzulegen und erst kurz vorher sichtbar zu schalten oder auch hinterher wieder zu verbergen.

**Achtung:** Wenn Sie den Raum für Teilnehmende unsichtbar schalten, können nur Sie und eingetragene Tutor/-innen den Raum sehen.

**Hinweis:** Teilnehmende werden nicht automatisch über die Erstellung eines Meetingraums in einer Lehrveranstaltung benachrichtigt. Am besten schreiben Sie als Lehrende/r eine Rundmail aus der Lehrveranstaltung heraus, in der Sie die Teilnehmenden informieren.

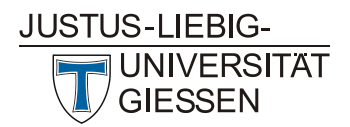

## 2.1.1 Meeting bearbeiten: Raumkonfiguration  $\phi^{\bullet}$

Es ist möglich, dass an Ihrem Standort bereits Voreinstellungen getroffen wurden. Die meisten Punkte können Sie jederzeit selbst ändern. Bei den Optionen, hinter denen ein Info-Icon steht ®, erfahren Sie mehr wenn Sie mit dem Mauszeiger auf das Icon bewegen. Es öffnet sich ein Tooltip oder sogenanntes Mouse-Over.

Über das Zahnrad können Sie das Meeting bearbeiten und z.B. den Namen oder andere Einstellungen ändern.

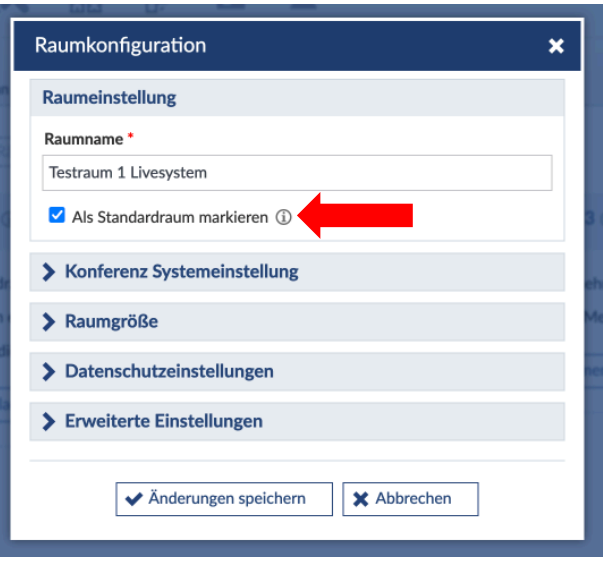

#### 2.1.1.2 Konferenz Systemeinstellung

In der Systemeinstellung zur Konferenz können Sie das jeweilige Videokonferenzsystem aus dem Pull-Down-Menü auswählen, falls mehrere Systeme an Ihrem Standort hinterlegt sein sollten.

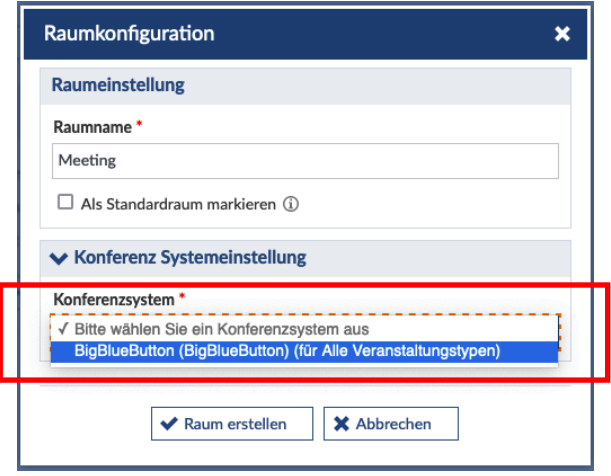

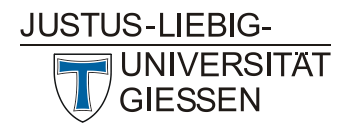

#### 2.1.1.3 Raumgröße

In diesem Abschnitt können Sie verschiedene Voreinstellungen bezüglich der Raumgröße sowie der Video- und Audioeinstellungen vornehmen. Diese können Auswirkungen auf die Performance haben.

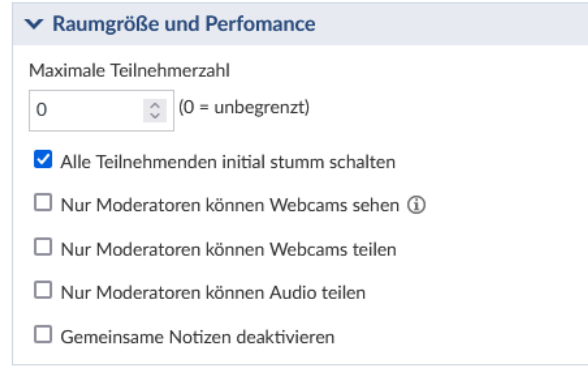

#### 2.1.1.4 Datenschutzeinstellungen

Sie können an dieser Stelle festlegen, ob auch Teilnehmende Moderationsrechte erhalten oder auch ob Teilnehmende die Videokonferenz starten können.

Die Zugangsberechtigung für Gäste ist aufgeteilt in einen Zugang via Link mit Moderator/innenrechten oder "normalen" Rechten für Teilnehmende. Sie können auch vor dem Zutritt in den Videokonferenzraum direkt eine Freigabe erteilen und private Chats unter Teilnehmenden deaktivieren.

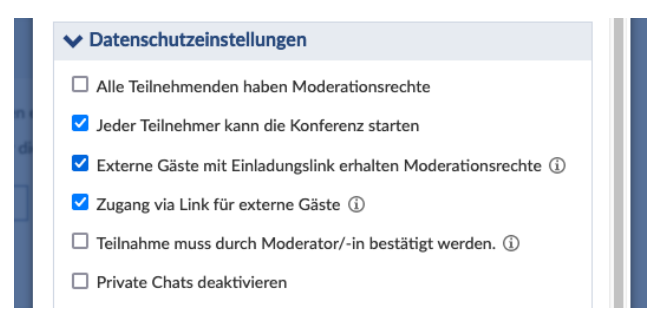

Wenn Teilnehmende die Konferenz nicht starten dürfen, erhalten diese übrigens folgende Ansicht, die mitteilt, dass das Meeting noch nicht begonnen hat:

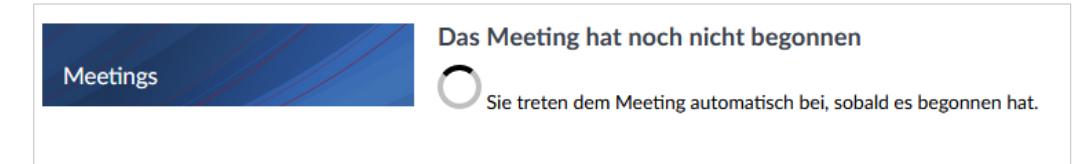

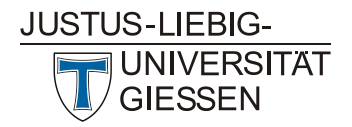

#### 2.1.1.5 Erweiterte Einstellungen

In den erweiterten Einstellungen ist seit BBB Version 2.4 neu, dass Sie einen Text als Willkommensnachricht eingeben können, welcher dann innerhalb des öffentlichen Chats als Überschrift erscheint:

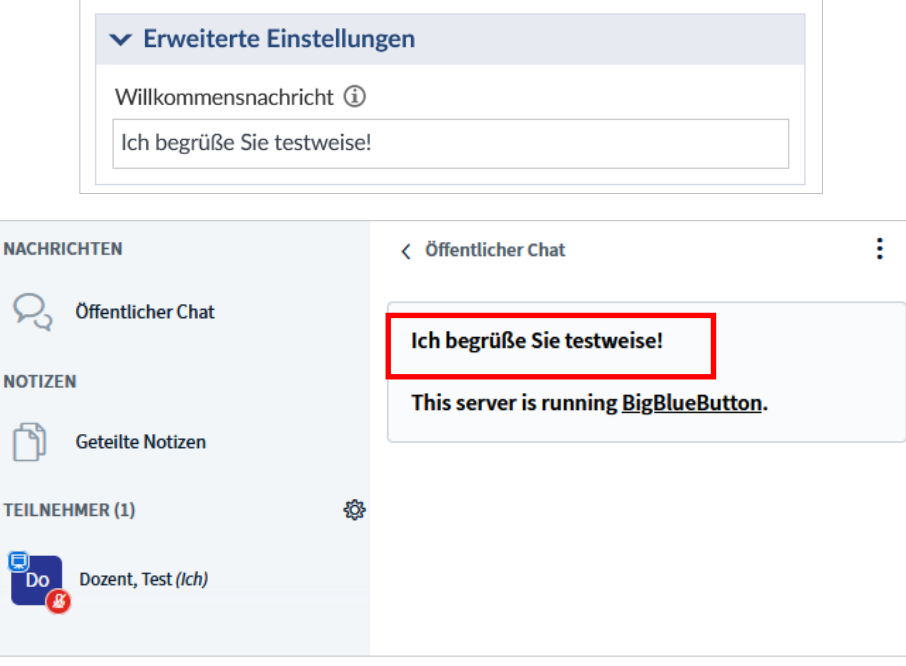

### 2.1.2 Rechte der Teilnehmenden

In der Standardeinstellung haben Teilnehmende eingeschränkte Rechte, d.h. die Studierenden einer Veranstaltung können nicht selbst den Raum administrieren und z.B. andere Teilnehmende stumm schalten oder Präsentationen starten. "Eingeschränkte Rechte" werden durch das geschlossene Vorhängeschloss-Icon angezeigt.

Wenn Sie den Teilnehmenden Moderationsrechte erteilen möchten, können Sie dies durch einen Klick auf das Icon erreichen, das dann als geöffnetes Schloss erscheint:  $\mathbb G$ 

In der Übersicht der Teilnehmenden erscheinen die Icons der Teilnehmenden rund, die der Moderatoren eckig. Unter den Namen der Teilnehmenden erscheint außerdem eine Information (siehe Pfeil), wenn diese mit Webcam zugeschaltet sind.

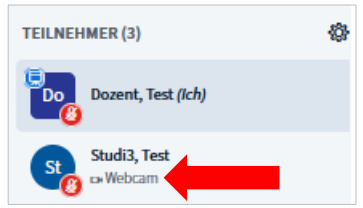

**Achtung:** Für Videokonferenzen in Arbeitsgruppen und Gremien kann es sinnvoll, dass Teilnehmende Moderationsechte haben. Für Lehrsituationen bietet sich aber die Einschränkung der Rechte an.

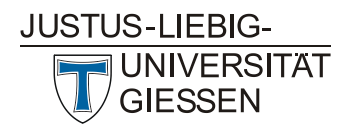

#### 2.1.3 Meeting löschen  $\overline{\mathbf{m}}$

Ein Klick auf das Icon "Mülltonne" I löscht den Raum.

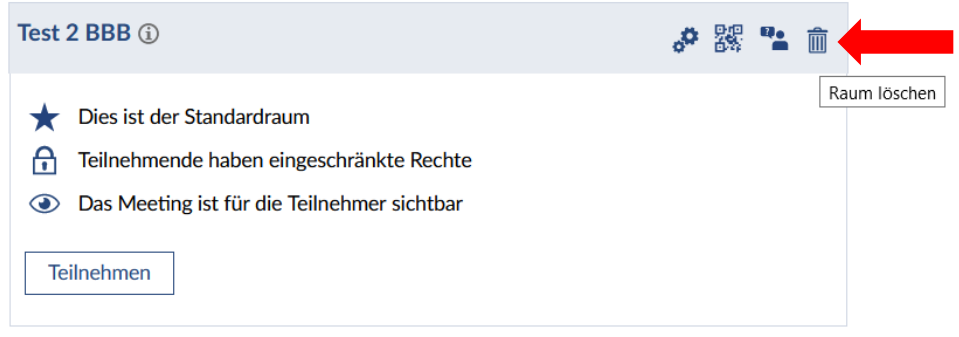

#### 2.1.4 Gäste einladen

Um Personen an einem Meeting teilnehmen zu lassen, die keinen Zugang zu Stud.IP haben, kann ein Einladungslink erstellt werden. Dazu muss in den Einstellungen der Zutritt von Gästen zuvor erlaubt worden sein (siehe 2.1.1.4 Berechtigungen).

Wenn Sie in den Einstellungen angegeben haben, dass Gäste, die keinen Stud.IP-Zugang haben, nach Aufforderung den Raum betreten können, müssen Sie einen Einladungslink generieren und den entsprechenden Personen zukommen lassen.

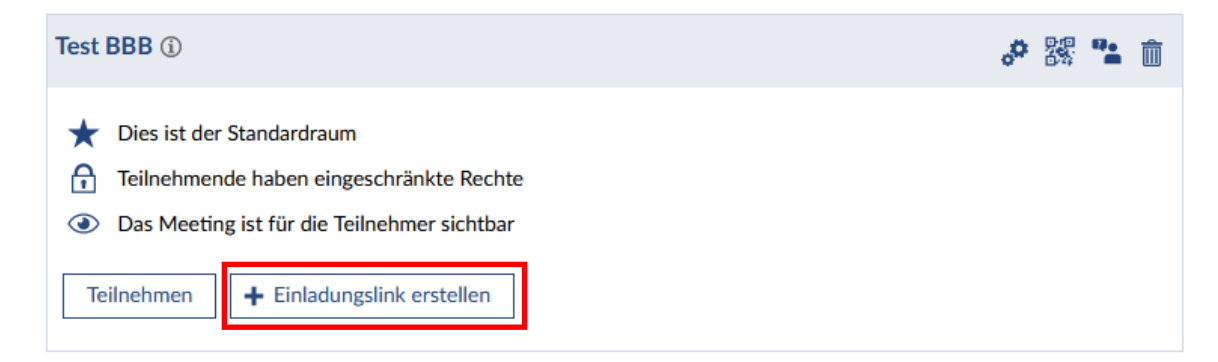

Nach dem Klick auf "Einladungslink für externe Gäste erstellen" erscheint ein Fenster, in das der Name des einzuladenden Gastes eingetragen werden muss und einen Link erzeugt, der per "In Zwischenablage kopieren" in ein Mailprogramm oder einen Messenger etc. eingefügt werden kann.

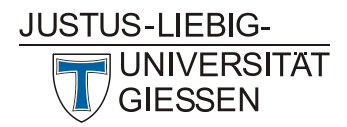

#### **Hochschulrechenzentrum**

**Abteilung Medien und Anwendungen**

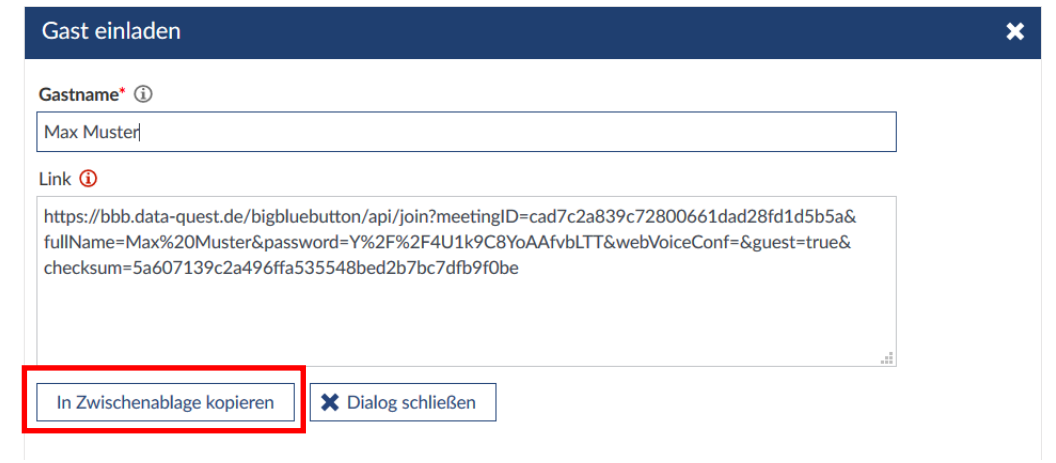

**Achtung:** Es empfiehlt sich einen konkreten Namen anzugeben und eher keine unpersönliche Bezeichnung wie "Gast 1", da der hier vergebene Name später in der Liste der Teilnehmenden des Meetings erscheint.

Je nach Einstellung kann die angeschriebene Person das Meeting sofort betreten ("Gäste haben freien Zutritt", s.o.) oder die moderierende Person muss den Gast erst zulassen ("Moderator vor jedem Gästezutritt fragen"). Falls das Meeting noch nicht begonnen hat, bekommt der noch nicht zugelassene Gast den Hinweis im Browser, dass das Meeting evtl. noch nicht begonnen hat.

Nach dem Start des Meetings, erscheint ein "Bitte warten..."-Hinweis, wenn der Gast noch nicht durch die moderierende Person zugelassen wurde.

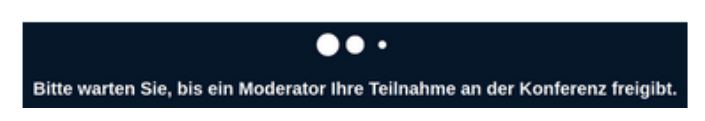

Die moderierende Person sieht dabei in der Teilnehmerverwaltung, dass ein Gast darauf wartet, zum Meeting zugelassen zu werden. Durch einen Klick auf "Wartende Teilnehmer" den vorher vergebenen Namen sehen und diesen dann zulassen oder ablehnen.

Es ist für die moderierende Person inzwischen auch möglich, wartenden Personen eine konkrete Nachricht in das Feld "Nachricht für den Warteraum" einzugeben.

Sobald alle Zutrittsanfragen für den Warteraum bearbeitet wurden, schließt sich das Fenster wieder.

Weiterhin können Moderierende über die Funktion "Teilnehmer verwalten" mit der Schaltfläche "Gastzugang regeln" die Grundregeln für den Zugriff von Teilnehmenden festlegen bzw. ändern.

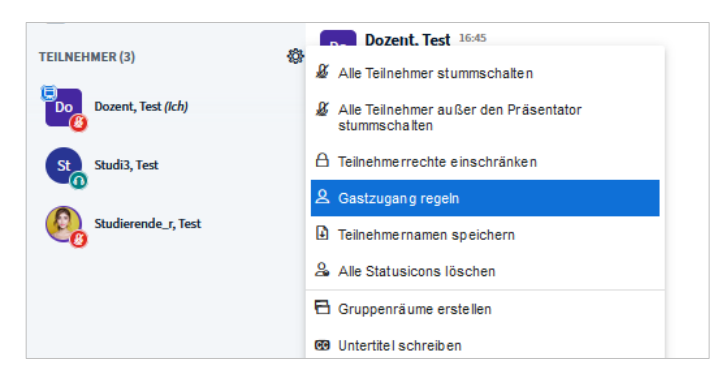

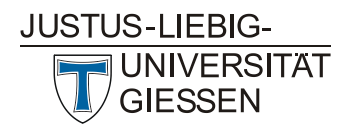

Es stehen drei Regeln zur Auswahl:

- "Moderator fragen"
- "Immer akzeptieren"
- "Immer verweigern"

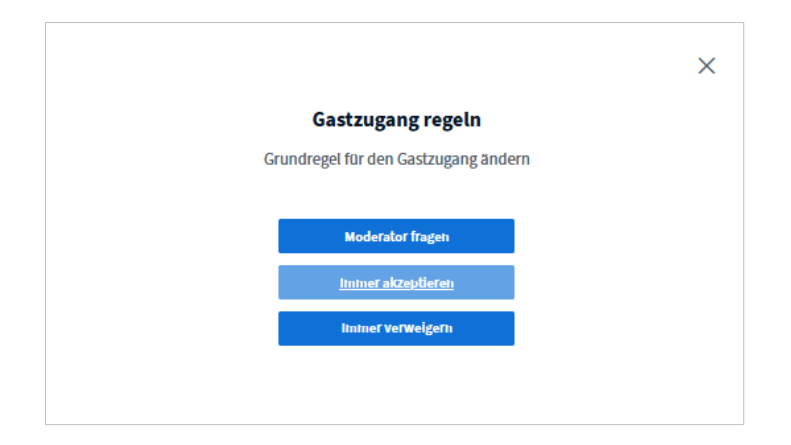

In den Standardeinstellungen ist der Zugang immer möglich (Ausnahme: Bei den Raumeinstellungen wurde definiert, dass Moderatoren jeden Zugriff autorisieren müssen). Mit der neuen Einstellung können Sie den Raum z.B. nach Beginn der Veranstaltung so einstellen, dass alle Nachzügler in den Warteraum geschickt oder abgewiesen werden. Auch gegen mögliche Störer/innen ist die Funktion sinnvoll – so können Sie Störer/innen aus der Veranstaltung entfernen und ihnen den erneuten Zugang verwehren.

Achtung: Wählen Sie die Option "Immer verweigern" erhalten Sie keine Information, dass jemand der virtuellen Veranstaltung beitreten möchte. Fallen Teilnehmer aus der virtuellen Veranstaltung, z.B. durch einen Verbindungsabbruch, können diese sich nicht mehr einwählen.

#### 2.1.5 Meeting starten

Durch klicken auf den Button "Teilnehmen" öffnet sich eine Videokonferenz in einem neuen Tab Ihres Browsers. Alle Teilnehmenden müssen einzeln auswählen, ob sie mit Mikrofon teilnehmen oder lediglich zuhören möchten.

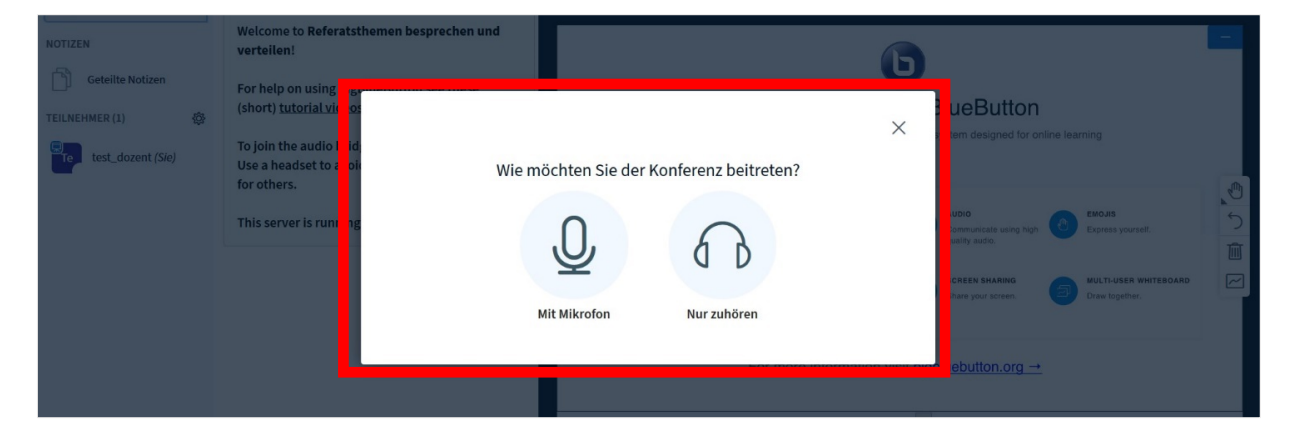

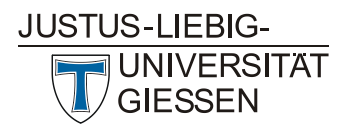

Wird "Mit Mikrofon" ausgewählt, kommen Sie zum "Echotest". Sprechen Sie ein paar Worte und hören Sie dann zu. Hören Sie ihre eigene Stimme in guter Lautstärke? Falls nein, prüfen Sie ihr Mikrofon und passen Sie gegebenenfalls die Lautstärke an. Wenn Sie mit der Lautstärke zufrieden sind, klicken Sie auf das "Daumen hoch"-Symbol. Dann werden Sie in den Videoraum weitergeleitet.

### 2.1.6 Feedback geben/Probleme melden

Sie können den Stud.IP-Systemadministrator/innen über den Button ",Schreiben Sie ein Feedback" Probleme oder Anregungen melden. Im erscheinenden Dialogfenster sollte neben der freien Texteingabe zu Ihrer Meldung, Informationen zu dem von Ihnen genutzten Browser und Betriebssystem gegeben werden:

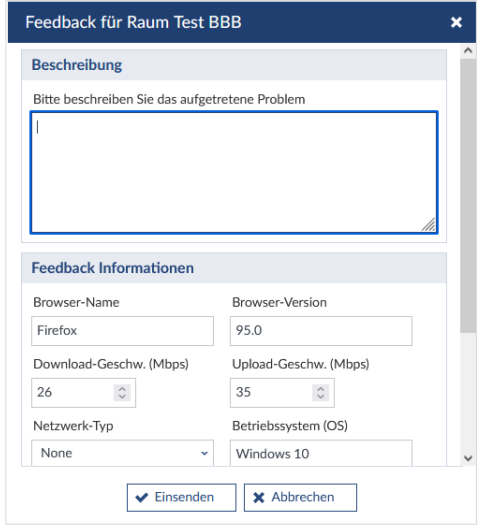

### 2.2. Einsatzszenarien für BigBlueButton

In BigBlueButton haben Sie verschiedene Einstellungsmöglichkeiten. Je nach Einsatzszenario kann eine unterschiedliche Konfiguration sinnvoll sein. Die Einstellungen für die gängigsten Szenarien sind im Folgenden kurz beschrieben. Es ist wichtig, vor allem den Empfehlungen zur Kameranutzung zu folgen. Wenn in einer Vorlesung mit mehreren hundert Teilnehmenden alle ihr Videobild übertragen, wird der Videoserver das nicht verarbeiten können.

#### 2.2.1 Vorlesung

Szenario: Eine Lehrperson hält einen Frontalvortrag, alle anderen hören zu.

Empfehlungen:

- Niemand außer ggf. Präsentator/in verwendet eine Videokamera.
- Stummschaltung aller Teilnehmenden (bis auf Präsentator/in) in der Teilnehmendenverwaltung.
- Upload einer Präsentation und Vorführung direkt in BigBlueButton.

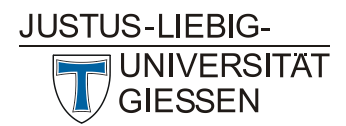

- Alternativ, aber nicht empfohlen: Screensharing<sup>1</sup> des Rechners der Präsentator/in.
- Option: Bei gewünschter Rückmeldung nutzen die Teilnehmenden den Chat.
- Option: Umfragen erstellen (live aufgrund von Serverlast nicht uneingeschränkt zu empfehlen).

#### 2.2.2 Onlineseminar bis zu zehn Personen

Szenario: Eine Person hält eine Einführung, danach wird diskutiert.

Empfehlungen:

- Bitten Sie die Teilnehmende ihr Mikrofon stumm zu schalten, wenn sie keinen Redebeitrag leisten.
- Upload einer Präsentation und Vorführung direkt in BigBlueButton. Alternativ, aber nicht empfohlen: Screensharing des Rechners der Präsentator/in.

#### 2.2.3 Seminar mit mehr als zehn Personen

Szenario: Eine Person hält eine Einführung, danach wird im Plenum diskutiert.

Empfehlungen:

- Niemand verwendet eine Videokamera.
- Bitten Sie die Teilnehmende ihr Mikrofon stumm zu schalten, wenn sie keinen Redebeitrag leisten.
- Wusch zum Redebeitrag aufzeigen über Chatsymbol "Hand heben" über das Icon unten rechts.
- Zufälligen Teilnehmenden auswählen (über das Menü mit dem weißen Plus auf blauem Grund unten links)
- Option: Aufzeichnung.

#### 2.2.4 Videokonferenz

Szenario: Kleine Arbeitsgruppe oder Gremium hält eine Besprechung ab.

Empfehlungen:

l

- Alle Teilnehmenden erhalten alle Rechte (Einstellung auf Stud.IP-Seite/Meetings).
- Alle Teilnehmenden nutzen Videokamera und Mikrofon.
- **Tipp:** Sie können das Videobild der sprechenden Person entweder im Vollbildmodus anzeigen lassen oder vergrößert, indem Sie auf den Namen der Person und dann auf "Vergrößern" klicken.

#### 2.3. Funktionen in BigBlueButton

In einem Videoraum in BigBlueButton befindet sich auf der linken Seite die Liste aller Personen, die sich aktuell im Raum aufhalten. Daneben sehen Sie einen Chat und im Hauptfenster eine Präsentationsfläche, die für Folien, zum Teilen eines Bildschirms oder als Whiteboard (Tafel) genutzt werden kann. Durch Klick auf die "<"-Pfeile wie bei "Öffentlicher Chat" können Sie diesen Bereich

<sup>1</sup> Screensharing verdeckt zunächst das BigBlueButton-Fenster bei der moderierenden/präsentierenden Person. Wenn Sie mit mehreren Bildschirmen arbeiten, ist Screensharing einfacher möglich. Für eine PPT-Präsentation mit Animationen können Sie PowerPoint im Lesemodus als Screensharing verwenden.

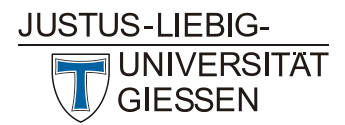

ausblenden. Dadurch wird das Präsentationsfenster rechts größer angezeigt. Rückgängig machen können Sie dies über einen weiteren Klick auf den Pfeil.

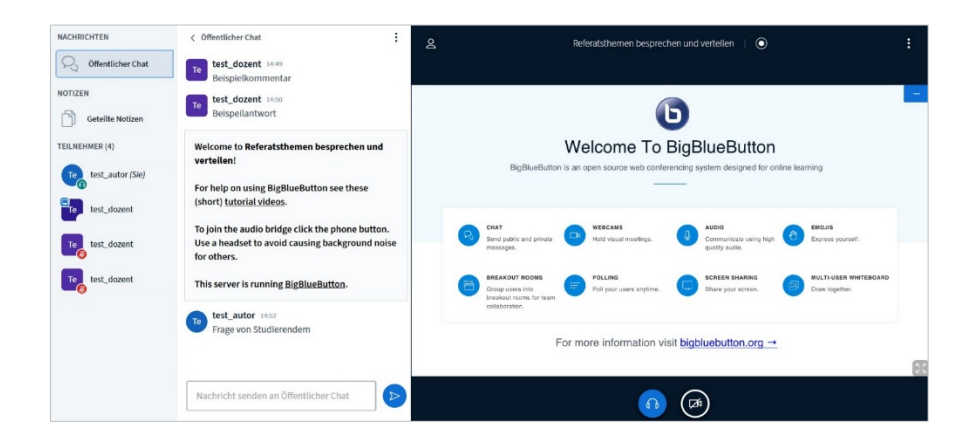

Oben rechts ist eine Anzeige zu sehen, die – ähnlich wie bei Mobilfunk den Empfang – über Balken den (Netz-)Verbindungsstatus anzeigt.

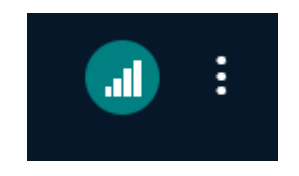

Wenn der Client die Verbindung zum Server verliert, wird das Konnektivitätssymbol rot und der Client versucht, sich erneut zu verbinden. Bei einem Klick auf das Symbol wird die Option angeboten, die Kamera oder auch die Bildschirmfreigabe abzuschalten, um die Bandbreite zu verringern.

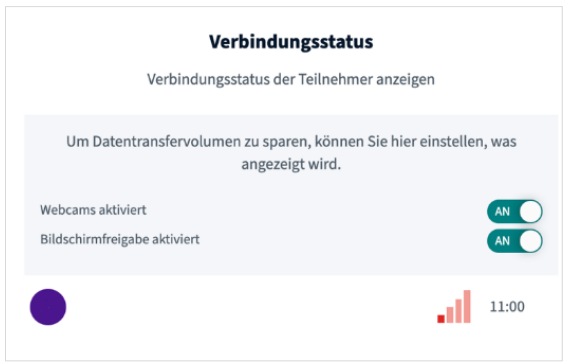

Mit den Schaltflächen "Mikrofon" und "Kamera" am unteren Bildschirmrand schalten Sie Ihr Mikro/Ihre Kamera ein oder aus.

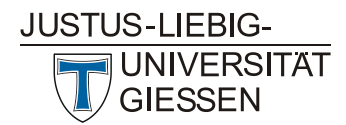

**Hochschulrechenzentrum Abteilung Medien und Anwendungen**

#### 2.3.1 Kamerafreigabe(n) und Tipps

Wenn Sie mit Kamera teilnehmen möchten, klicken Sie auf das Kamerasymbol "Webcam freigeben".

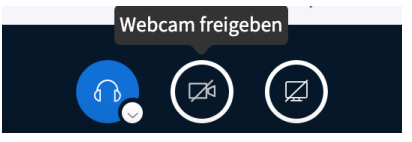

Darauf folgt ein Dialog, in dem Sie die Einstellungen wählen können. Sie können auswählen mit welcher Qualität die Übertragung erfolgen soll.

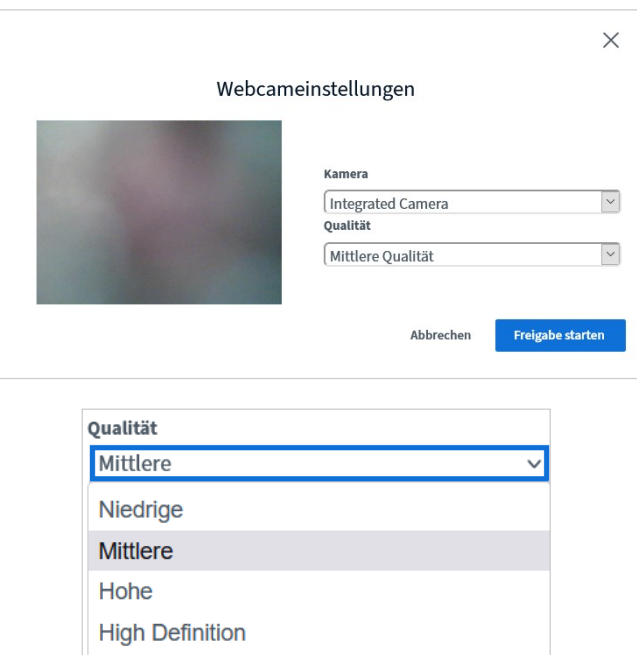

Es ist auch möglich, mehrere Kameras freizugeben. Dies kann nützlich sein, wenn Sie eine zweite Kamera auf ein Flipchart oder ein Experiment ausrichten, aber selbst noch zu sehen sein wollen.

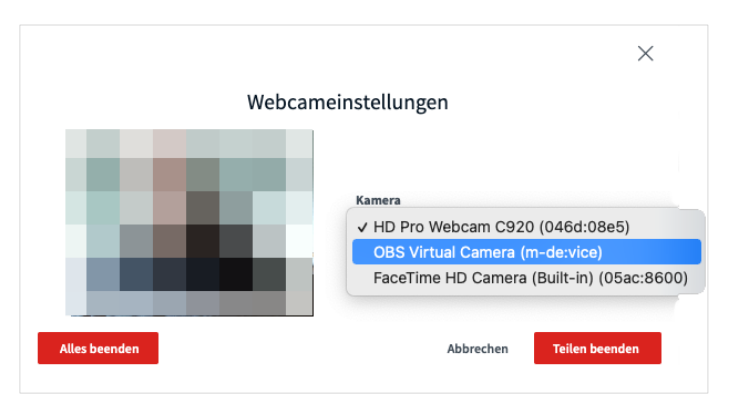

Beim erstmaligen Teilen ist dies noch nicht ersichtlich. Nach Aktivieren der ersten Kamera erscheint bei einem weiteren Klick auf das Kamerasymbol, erneut der oben abgebildete Dialog mit dem Hinweis, dass die zuerst ausgewählte Kamera bereits geteilt ist, zu sehen. Sie können in einem nächsten Schritt aber auch eine weitere Kamera auswählen und über den Button "Alles beenden" beide Kamerafreigaben stoppen.

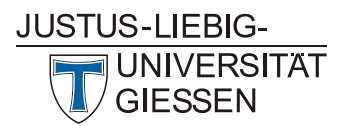

## HRZ **Hochschulrechenzentrum**

**Abteilung Medien und Anwendungen**

Die Positionierung des Wiedergabefeldes von Kameraübertragungen kann mit der Maus per "Drag&Drop" verschoben werden. Das Feld kann oben, unten, links oder rechts von der Wiedergabefläche für Präsentationen oder das Whiteboard "angedockt" werden.

**Praxistipp:** Wenn Sie Ihre Kamera freigegeben haben, können Sie ihr eigenes Kamerabild über die Schaltfläche "mirror" über ihrem Namen im Video(vorschau-)bild spiegeln, was allerdings nur für Sie selbst sichtbar wird. Die Grundeinstellung ist eine Spiegelung, damit Schrift wie auf einem Flipchart hinter Ihnen "richtig herum" und damit lesbar dargestellt wird.

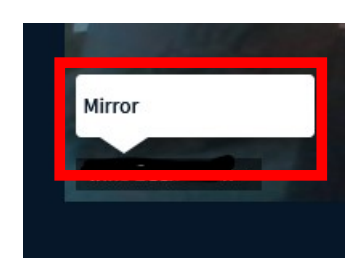

Seit BBB 2.4 können Sie den Hintergrund in Ihrer Kamerafreigabe wahlweise unscharf einstellen ("Blur") oder ein (vorgegebenes) Hintergrundbild verwenden.

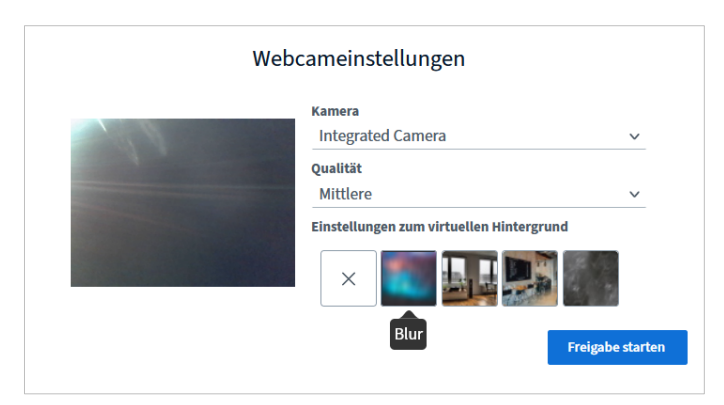

Systemadministrator/innen für BBB legen fest, welche virtuellen Hintergründe verfügbar sind. Die virtuellen Hintergründe sind derzeit (Stand: BBB 2.4.2) mit Desktoprechnern und Notebooks über Firefox oder Chrome nutzbar, nicht aber auf Mobilgeräten.

#### 2.3.2 Funktionen für Teilnehmende freigeben oder sperren

Mit dem Zahnrad-Icon in der Teilnehmendenleiste haben Sie die Möglichkeit, alle Teilnehmenden auf einmal zu verwalten und beispielsweise "stumm" zu schalten. Aufheben können Sie diese Stummschaltung allerdings nicht, das können die Teilnehmenden nur selbst. Mit BBB 2.4 können Sie über dieses Menü auch den Gastzugang regeln.

Weiterhin können Sie die Kamerafreigabe von Teilnehmenden als Moderator/in beenden.

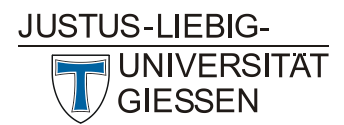

**Hochschulrechenzentrum Abteilung Medien und Anwendungen**

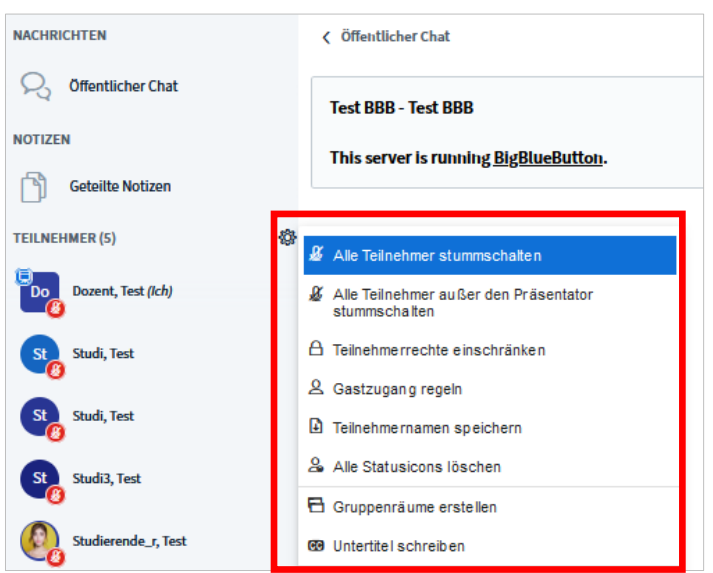

Mit dem Punkt "Teilnehmerrechte einschränken" können Sie gezielt regeln, was Sie erlauben möchten und was nicht. Beispielsweise die Möglichkeit Nachrichten in privaten Chats zu schreiben oder dass Notizen, die Sie geteilt haben, von Teilnehmenden bearbeitet werden können:

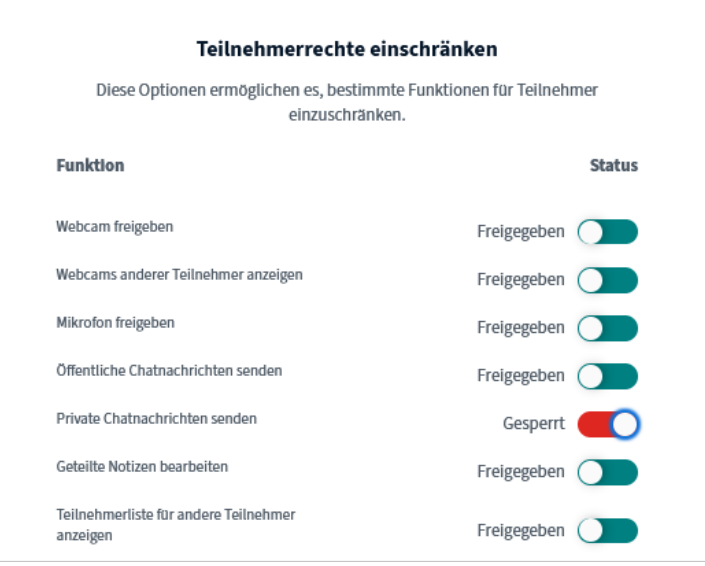

Sie können als Moderator/in einzelne Teilnehmende aus der Konferenz entfernen:

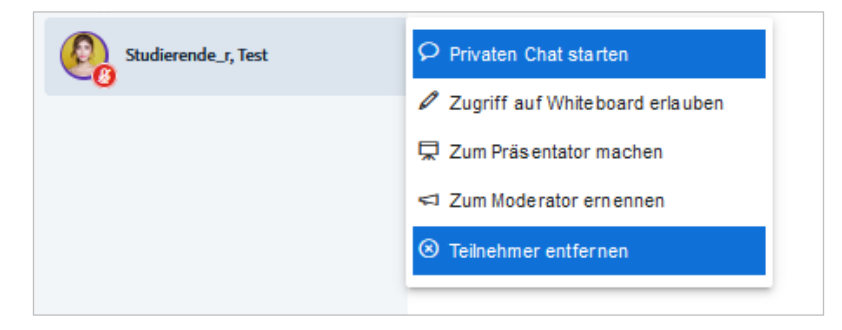

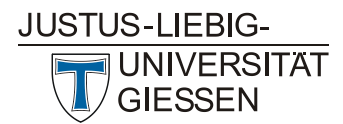

**Hochschulrechenzentrum Abteilung Medien und Anwendungen**

Weiterhin können Sie dieser Person den erneuten Zutritt durch Setzen eines Hakens bei der Checkbox "Teilnehmer sperren,…" verwehren:

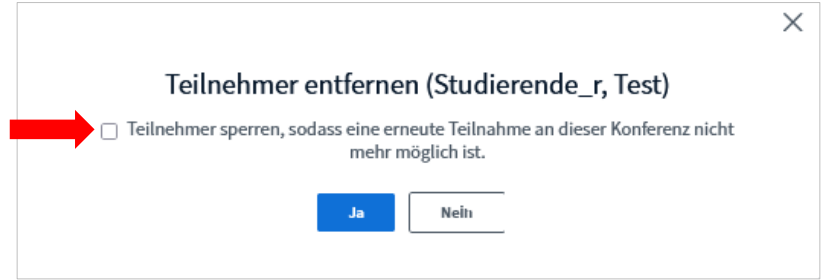

Der von der Konferenz ausgeschlossenen Person erscheint folgende Anzeige mit dem Hinweis, dass sie aus der Konferenz entfernt wurde:

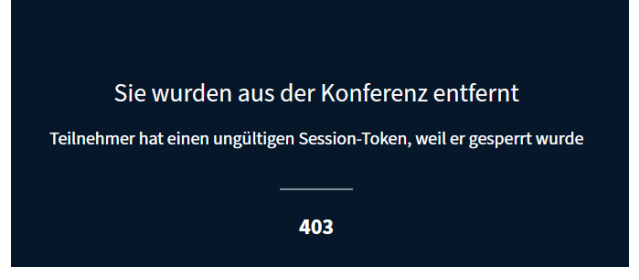

#### 2.3.3 Chatfunktionen

Seit BBB 2.4 werden die Nachrichten von Lehrenden bzw. Moderator/innen zur besseren Unterscheidung im öffentlichen Chat fett dargestellt.

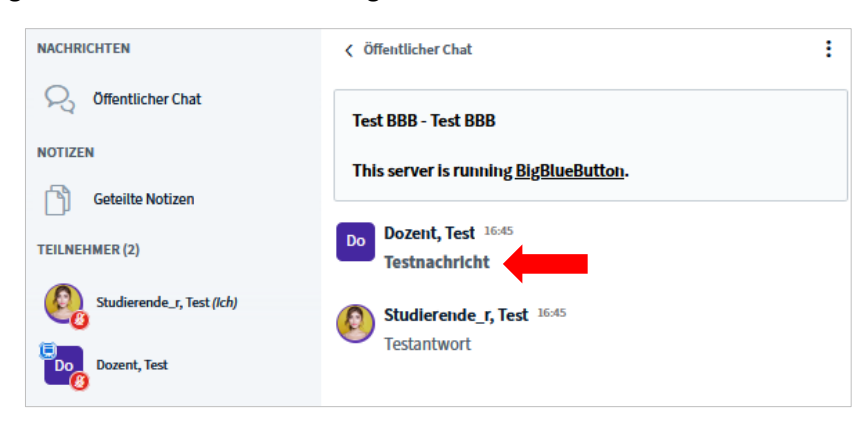

Wenn Sie den Teilnehmenden im öffentlichen Chat Notizen hinterlassen, haben Sie und die Teilnehmenden die Möglichkeit diese zu speichern. Es wird ein Textdokument (.txt) generiert, das Sie wie gewohnt an Ihrem gewünschten Speicherort ablegen können:

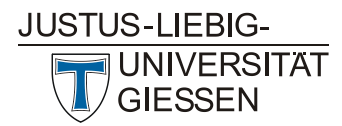

**Hochschulrechenzentrum Abteilung Medien und Anwendungen**

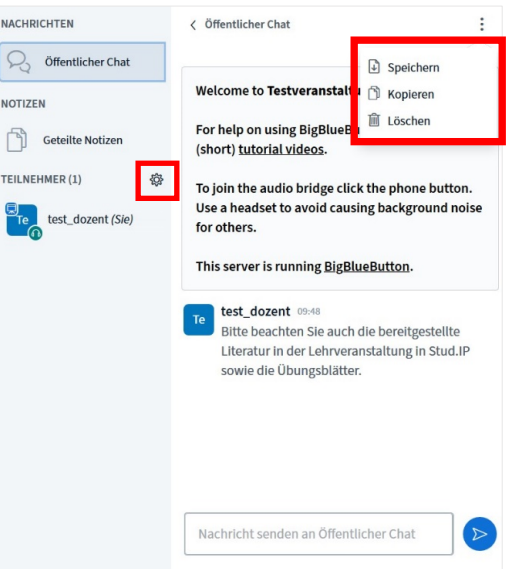

Wenn Sie die Liste der Teilnehmenden speichern möchten, etwa um die Teilnahme zu überprüfen oder ein Protokoll zu erstellen, können Sie dies über einen Klick auf das Zahnrad und dann auf "Teilnehmernamen speichern" erreichen:

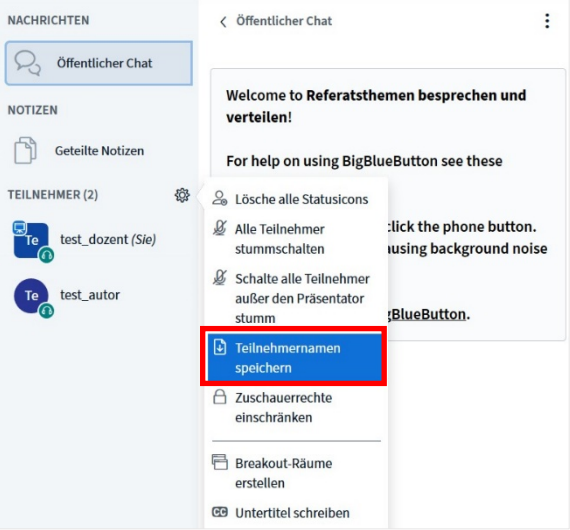

Daraufhin wird eine Textdatei generiert, die Sie an Ihrem gewünschten Speicherort ablegen können.

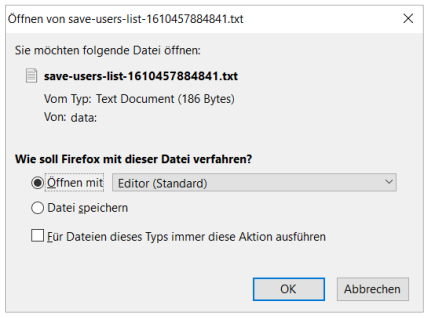

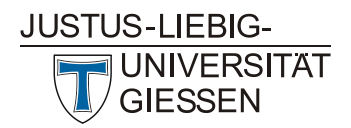

#### 2.3.4 Änderungen des Grundlayouts

Mit der Version 2.4. von BigBlueButton können Webcams zur Präsentation frei angeordnet werden, so dass der Platz optimal und flexibel genutzt werden kann. Mit einem Klick oben rechts auf das Menü (drei Punkte) kann "Einstellungen öffnen" ausgewählt werden. Im Reiter "Anwendung" kann das Grundlayout der BBB-Benutzeroberfläche geändert werden.

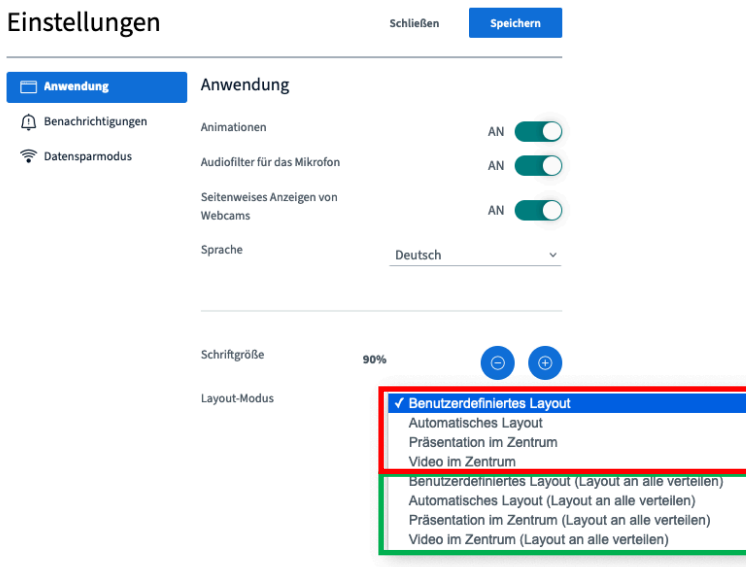

Im "Layout-Modus" stehen vier Grundlayouts zur Verfügung:

- Das benutzerdefinierte Layout.
- Das automatische Layout
- Das Layout "Präsentation im Zentrum"
- Das Layout "Video im Zentrum"

Moderator/innen können diese Einstellung nur für sich selbst (roter Kasten) oder für alle Teilnehmenden (grüner Kasten) treffen. Die Teilnehmenden haben selbst jederzeit die Möglichkeit, auf ein anderes Grundlayout zu wechseln.

#### 2.3.5 Präsentationen

Um eine Präsentation (als PDF oder im Powerpoint-Format pptx; unterstützt wird auch das Format .txt) zu zeigen, müssen Sie diese zunächst nach BigBlueButton hochladen. Empfohlen wird das Format PDF zu wählen. Powerpoint-Dateien werden automatisch in PDF-Dateien konvertiert. Bewegte Animationen gehen dabei verloren.

**Achtung:** Grundsätzlich gilt, dass Sie Ihre Videokonferenzen vorher vorbereiten und auch mehrere Dateien wie Präsentationen vorher hochladen um die Server nicht unnötig auszulasten. Die **Größe von Dateien**, die hochgeladen werden können, ist standardmäßig **auf 25 MB beschränkt.**

Klicken Sie zunächst auf das "+" unten links, das nur Präsentator/innen sehen, und dann auf "Präsentationen verwalten".

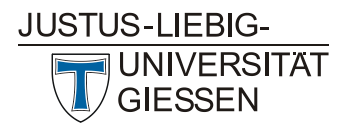

**Hochschulrechenzentrum Abteilung Medien und Anwendungen**

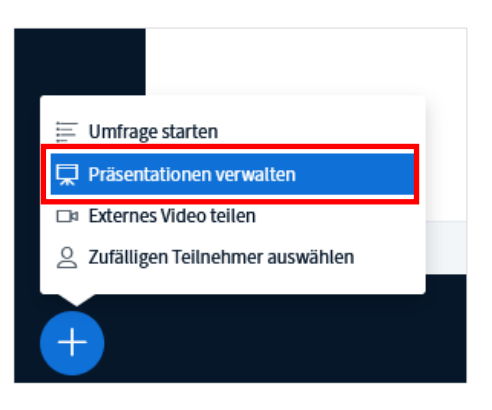

Es öffnet sich ein neues Menü. Sie können eine Präsentationsdatei hochladen, in dem Sie in die Fläche "Dateien zum Hochladen hierhin ziehen" klicken oder eine Datei auf dieses Feld ziehen.

WICHTIG: Klicken Sie nach der Auswahl von Dateien oben rechts auf "Hochladen". Erst dann steht unten "Konvertiere Datei" und die Datei wird tatsächlich hochgeladen.

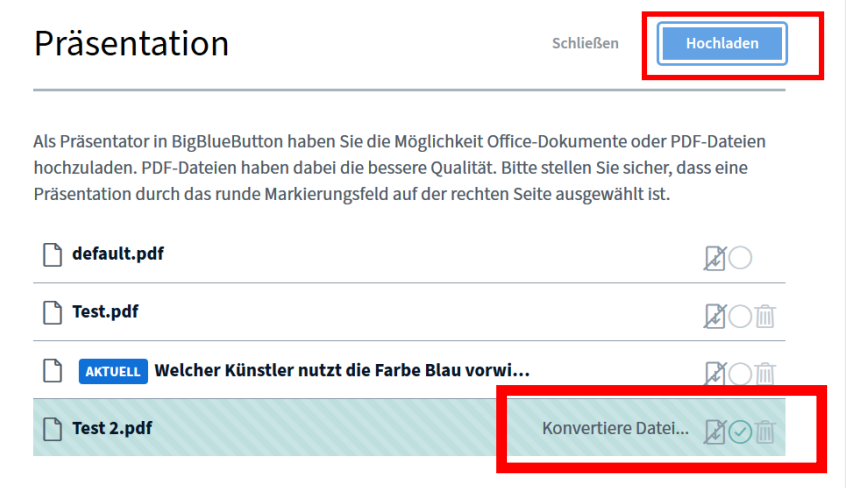

Nach dem Upload steht die Präsentation im Videoraum zur Verfügung.

Innerhalb des Fensters des Videokonferenzraums wird Ihnen oben rechts ein Dialog angezeigt, wie weit das Hochladen fortgeschritten ist. Handelt es sich um (eine) große Datei(en), kann dies einige Zeit in Anspruch nehmen.

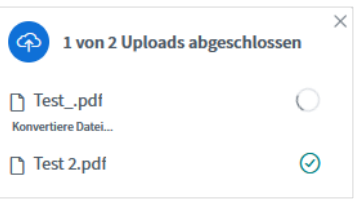

Mit den Pfeiltasten am unteren Rand können Sie die Folien vor- und zurückschalten.

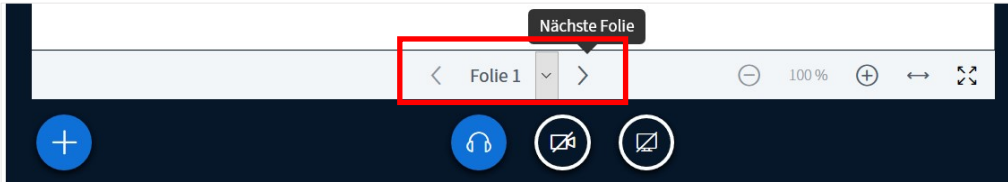

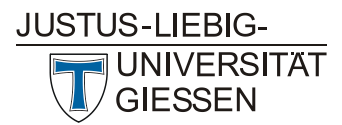

**Hochschulrechenzentrum Abteilung Medien und Anwendungen**

Wenn Sie mehrere Dateien in einen Meetingraum hochgeladen haben, können Sie während Ihrer Sitzung zwischen den Dateien wechseln, indem Sie erneut auf das "weiße Plus in dem blauen Kreis" unten links klicken. Es erscheint ein Menü, der die aktuelle Datei durch die blaue Einfärbung der Schrift sowie einen Haken hinter der ausgewählten Datei anzeigt.

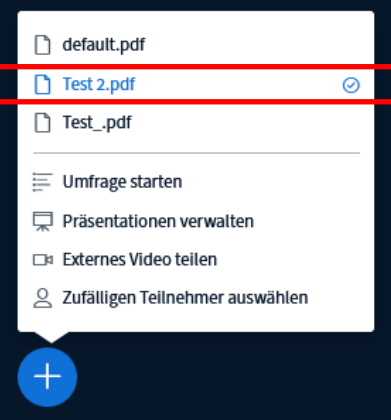

Durch Klicken auf eine andere Datei wird diese ausgewählt (dabei wird der Dateiname zunächst Blau hinterlegt) und im nächsten Schritt im Präsentationsfenster angezeigt.

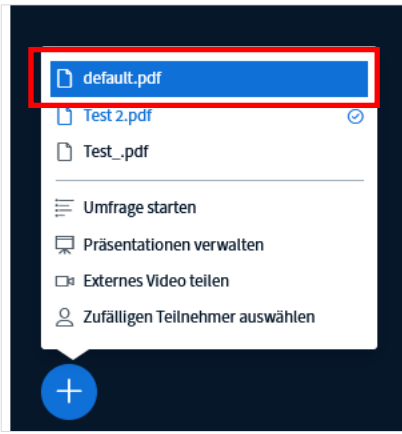

#### 2.3.6 Bildschirmfreigabe (Screensharing)

Um den Teilnehmenden etwas auf Ihrem Rechner zu zeigen, können Sie Ihren Bildschirm (oder auch nur einzelne Fenster) freigeben. Dazu klicken Sie unten rechts auf das Symbol mit der Leinwand ("Bildschirm freigeben"), das nur Präsentator/innen sehen.

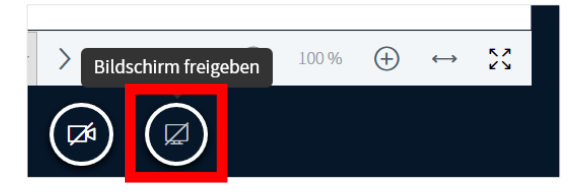

**Hinweis:** Die Audiowiedergabe funktioniert aktuell nur bei der Freigabe des gesamten Bildschirms oder bei der Freigabe einzelner Chrometabs. Bei der Wiedergabe eines Videos über die Funktion Bildschirm teilen ist es normal, dass das Bild nicht flüssig wiedergegeben wird.

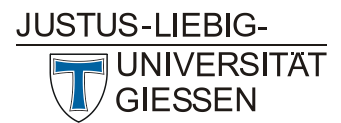

Screensharing mit Audio (nur auf Chromium basierende Browser): Seit Version 2.3 kann bei auf Chromium basierenden Browsern, ein geteilter Bildschirm mit Audio übertragen werden.

Wenn Sie Ihren gesamten Bildschirm teilen, erhalten Sie folgende Anzeige:

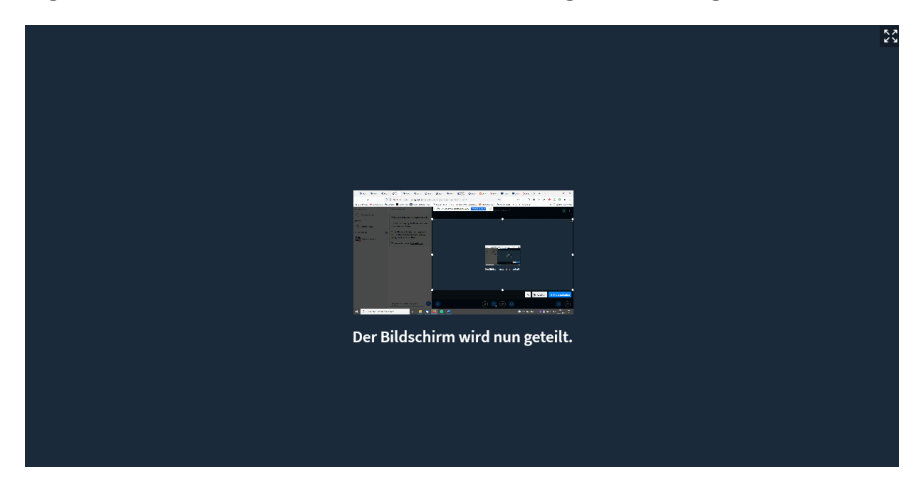

Durch Klick auf das Pfeilkreuz oben rechts können Sie die Bildschirmfreigabevorschau vergrößern.

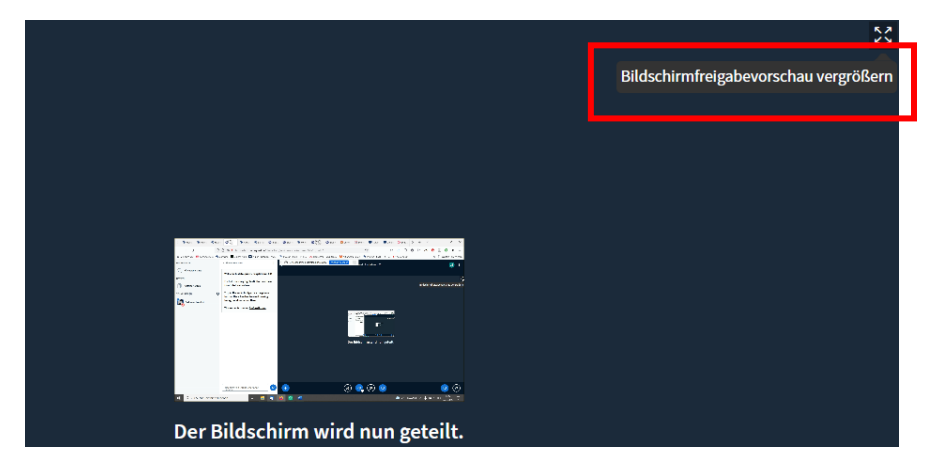

#### 2.3.7 Umfragen

Ein Tool zum Abfragen des Lernfortschritts oder zur Steigerung der Aufmerksamkeit der Teilnehmenden können Umfragen sein. Formulieren Sie verbal die Frage (oder zeigen diese im Whiteboard oder auf einer Präsentation an) und wählen Sie aus folgenden Antwortmustern:

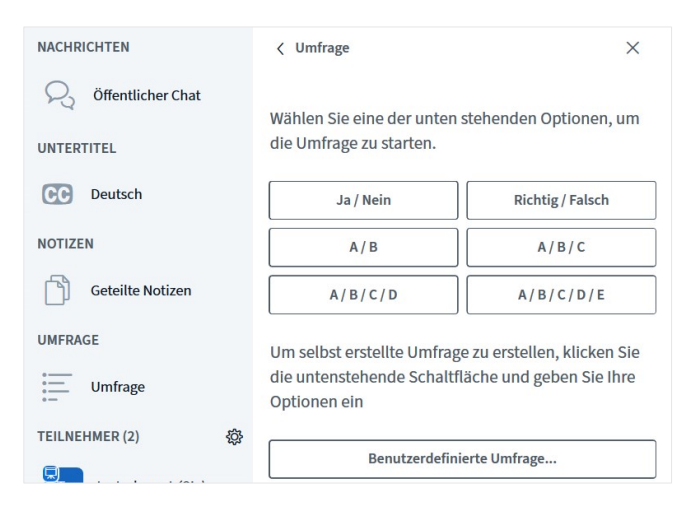

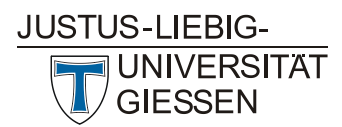

Beispiel: Sie fragen: "Der Himmel ist blau – Richtig oder Falsch?" und wählen das Richtig/Falsch-Muster. Die Teilnehmenden bekommen dann zwei Buttons mit "Richtig" und "Falsch" angezeigt und können abstimmen. Sie als Lehrperson bekommen das Ergebnis in Echtzeit angezeigt.

Umfragen können nun leichter bearbeitet werden. Moderator/innen können nun auf "+ Element hinzufügen" klicken, um eine neue Abfrageoption hinzuzufügen, oder auf das Papierkorbsymbol, um eine Abfrageoption zu entfernen. Außerdem gibt es ein Freitextfeld zur Eingabe von Fragen.

Sobald die Teilnehmenden auf die Umfrage geantwortet haben, sehen Sie die Ergebnisse. Eine Zusammenfassung der Umfrageergebnisse wird (ab BBB 2.4) im Öffentlichen Chat dokumentiert.

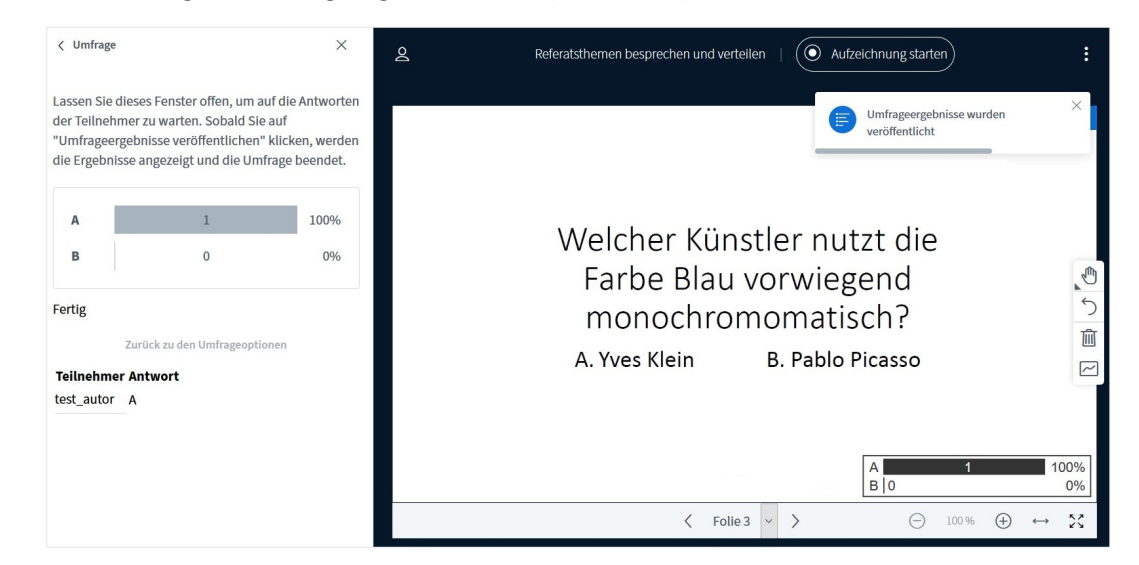

Bei Ja/Nein-Fragen können sich die Teilnehmenden enthalten.

Inzwischen ist es auch möglich, die Umfrage anonym zu gestalten. Dafür klicken Sie auf "Teilnehmerantwort" und schieben den Regler bei "Anonyme Umfrage" auf "An".

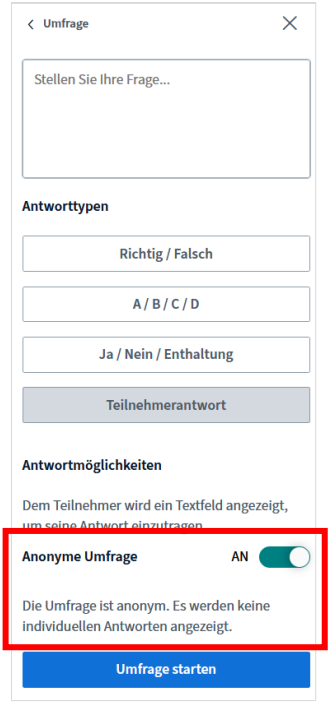

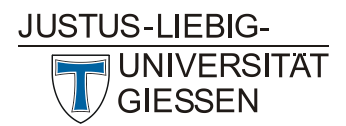

Teilnehmende und auch Sie selbst sehen nicht, wer was geantwortet hat, jedoch ist (Server-) Administrator/innen dies technisch möglich.

#### 2.3.8 Einbindung von externen Videos

Sie können externe Videos einbinden. Youtube, Vimeo, Instructure Media, Twitch und Daily Motion URLs werden unterstützt. Dazu klicken Sie auf das "+" unten links und wählen Sie "externes Video teilen". Geteilte externe Videos werden jedoch nicht in einer eventuellen Aufzeichnung enthalten sein.

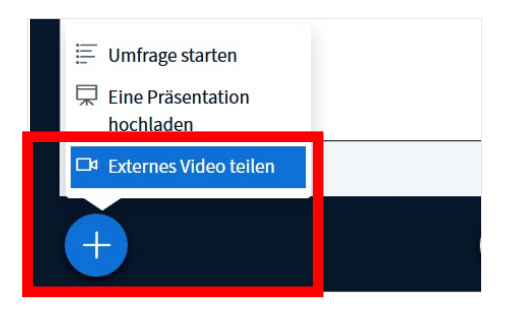

Geben Sie dann die Webadresse des externen Videos ein:

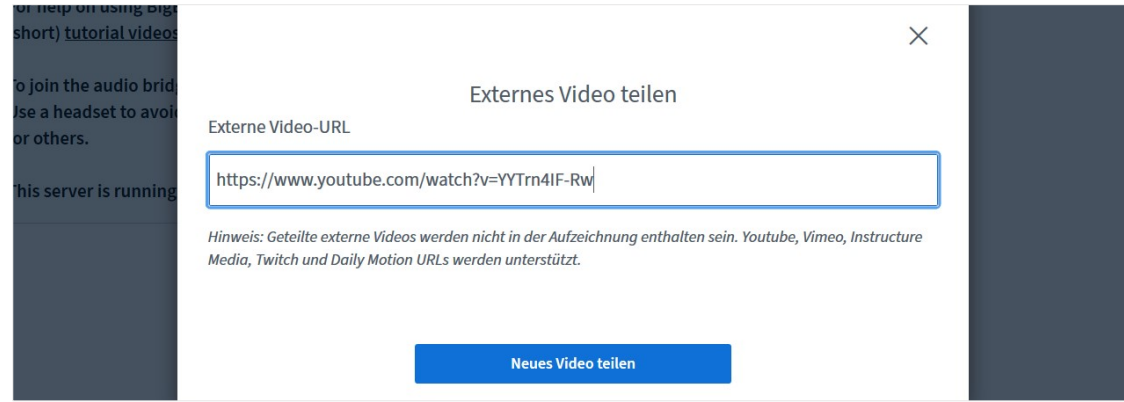

Nach dem Klick auf das große Pluszeichen

links öffnet sich ein Menü, in dem die Option "Teilen von externem Video beenden" enthalten ist. Durch Auswahl und Klick wird das Video wieder beendet.

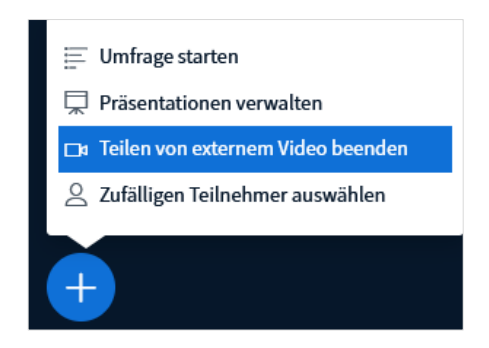

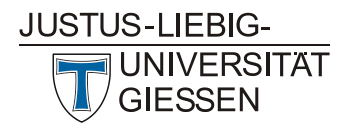

Teilnehmende können die Lautstärke innerhalb des Videofensters verändern, das Video pausieren sowie die Wiedergabegeschwindigkeit und die Qualität verändern, die Wiedergabe jedoch nicht beenden.

#### 2.3.9 Whiteboard

Um gemeinsam ein Whiteboard (eine Tafel) nutzen zu können, klicken Sie im Startbildschirm von BigBlueButton auf den Pfeil ">" "Nächste Folie", um einen weißen Hintergrund aufzurufen. Sie können natürlich auch auf anderen Hintergründen und in Ihren eigenen Präsentationen die Whiteboardfunktionen nutzen.

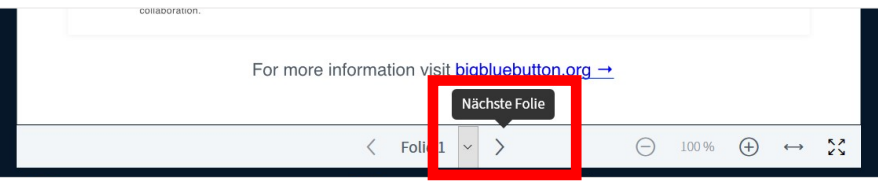

Durch Klick auf das Hand-Symbol rechts im Bild, öffnen sich die verfügbaren Werkzeuge wie Text, Linien, geometrische Formen und Stift.

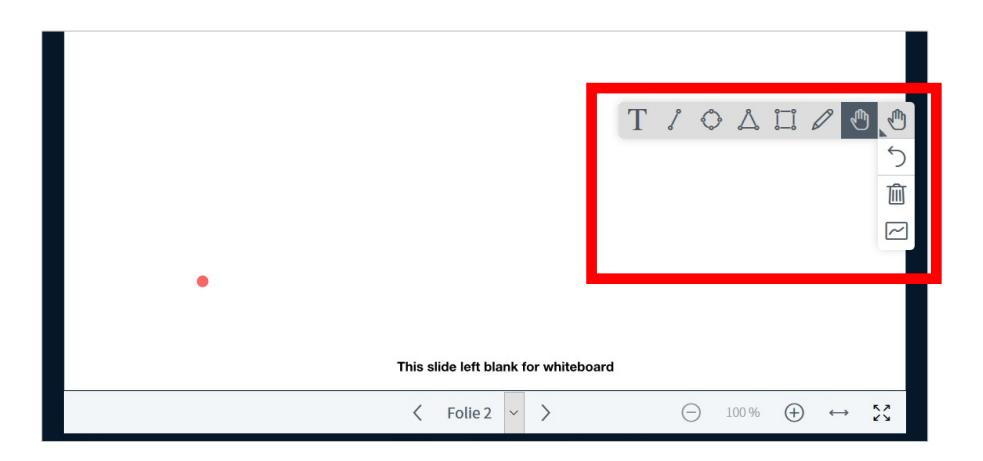

Das Whiteboard mit entsprechenden Werkzeugen können Sie dann entweder selbst nutzen oder auch durch Aktivierung des Mehrbenutzermodus zusammen mit den Teilnehmenden bedienen. Jede Person hat dabei eine eigene Zeichenfarbe.

Wenn mehrere Teilnehmende gemeinsam am Whiteboard arbeiten, behalten Sie als Lehrende/r dennoch die Kontrolle, da Sie einzelne Teilnehmende zur Bearbeitung sperren können.

Um Text im Whiteboardmodus eingeben zu können, müssen Sie zunächst auf das "T" klicken und anschließend mit gehaltener linker Maustaste ein Textfeld ziehen.

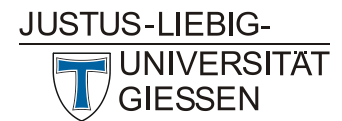

**Hochschulrechenzentrum Abteilung Medien und Anwendungen**

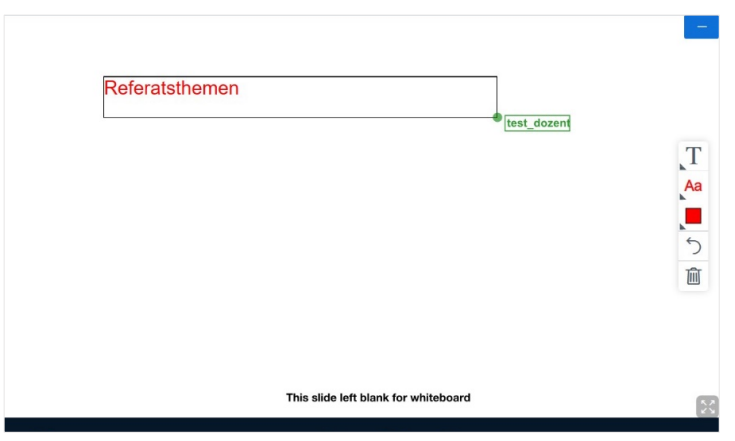

Einzelnen Personen kann der Zugriff auf das Whiteboard aber auch erlaubt werden, indem Sie auf deren Namen klicken und aus den Optionen auswählen.

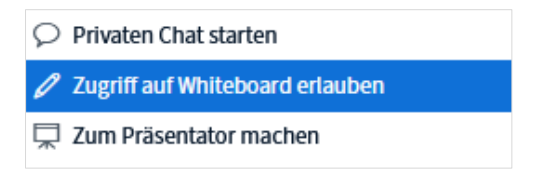

Wenn Teilnehmenden die Nutzung des Whiteboards gestattet wurde, wird dies durch ein Stiftsymbol im Icon der Person innerhalb der Liste der Teilnehmer/innen angezeigt:

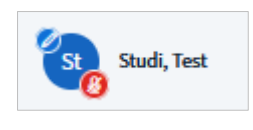

Es kann auch eine Handballenerkennung für die Verwendung eines Stifttablets aktiviert werden.

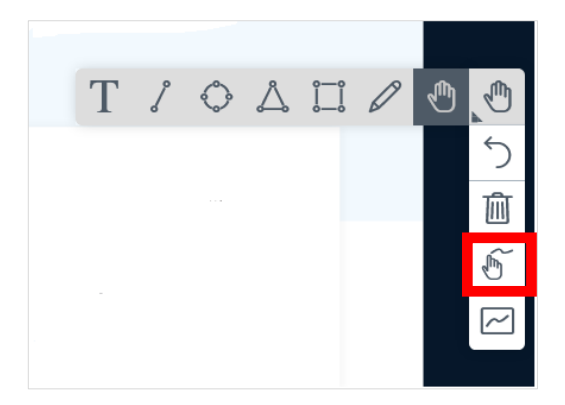

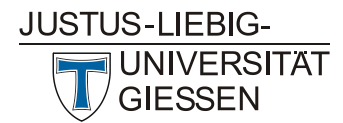

#### 2.3.10 Geteilte Notizen nutzen und exportieren

Während einer Veranstaltung können Sie für alle Teilnehmenden sichtbare Notizen erstellen:

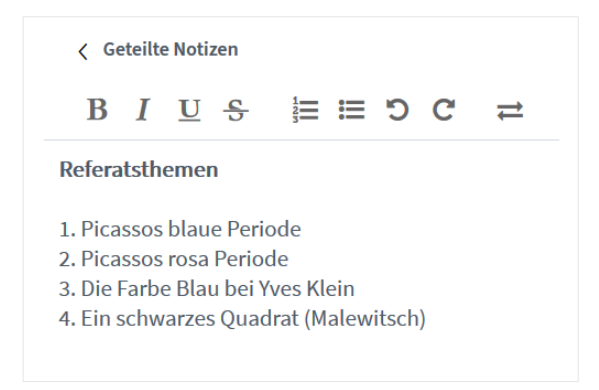

Sie können wie in einem Texteditor einige Formatierungen des Textes (fett, unterstrichen, etc.) generieren oder auch Listen anlegen. Es ist möglich, allen Teilnehmenden Schreibrechte zu erteilen. Wenn jemand schreibt, wird dies auch mit Namen angezeigt.

Damit die Notizen nicht verworfen werden, können Sie diese exportieren. Dazu klicken Sie zunächst auf die Schaltfläche mit den zwei gegenläufigen Pfeilen:

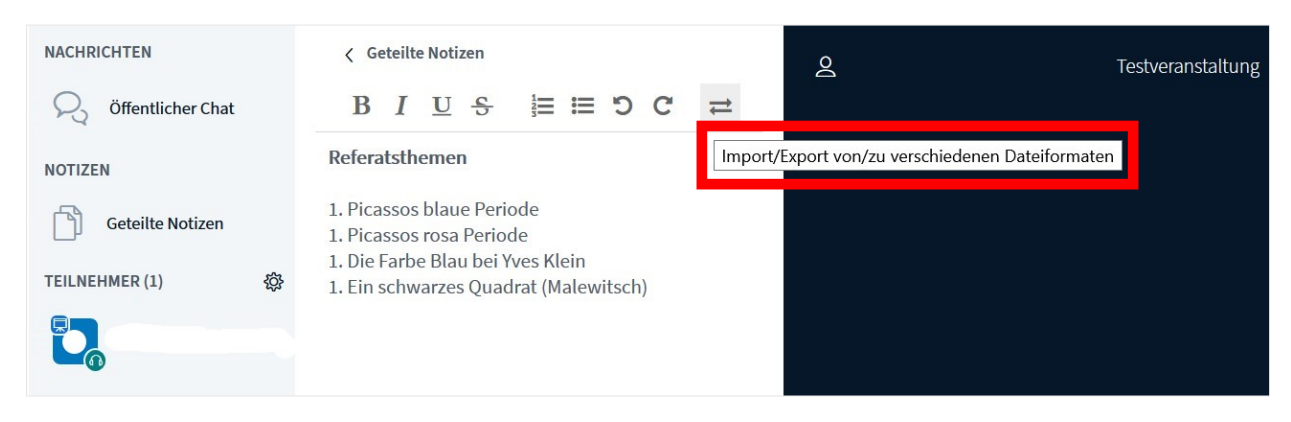

Danach wählen Sie das Format aus, in das Sie die Notizen exportieren möchten:

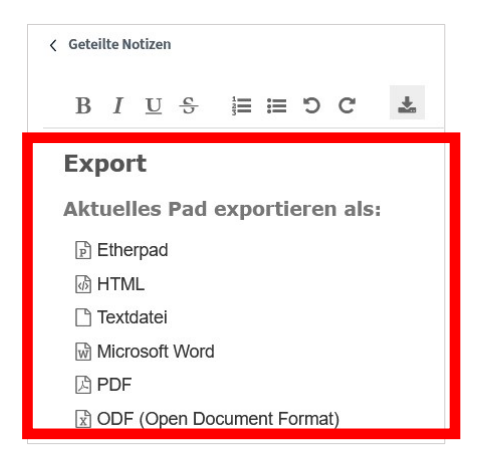

Und legen diese wie gewohnt am gewünschten Speicherort ab.

Die dahinterliegende Technik ist ein webbasierter Texteditor zum kollaborativen Bearbeiten von Texten: In diesem Fall handelt es sich um die Open-Source-Software Etherpad, die in BigBlueButton

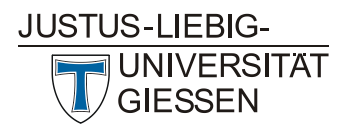

integriert ist und zu Version 2.4 stabilisiert wurde. Normalerweise muss dafür ein eigener Server eingesetzt werden.

Praxistipp: Wenn Sie fortlaufende Notizen für eine Veranstaltung haben möchten, die über mehrere Tage/Termine geht, sollten Sie diese am Ende der jeweiligen (Teil-)Veranstaltung sichern und zu Beginn der nächsten Sitzung wieder einfügen, da auf den meisten Servern in der Nacht "aufgeräumt", d.h. hinterlassene Daten gelöscht werden.

#### 2.3.11 Gruppenräume erstellen

Um Gruppenräume innerhalb der Konferenz zu erstellen, z.B. um Arbeit in Referatsgruppen o.ä. zu ermöglichen, wählen Sie dies in der Teilnehmendenverwaltung über das Zahnrad links aus.

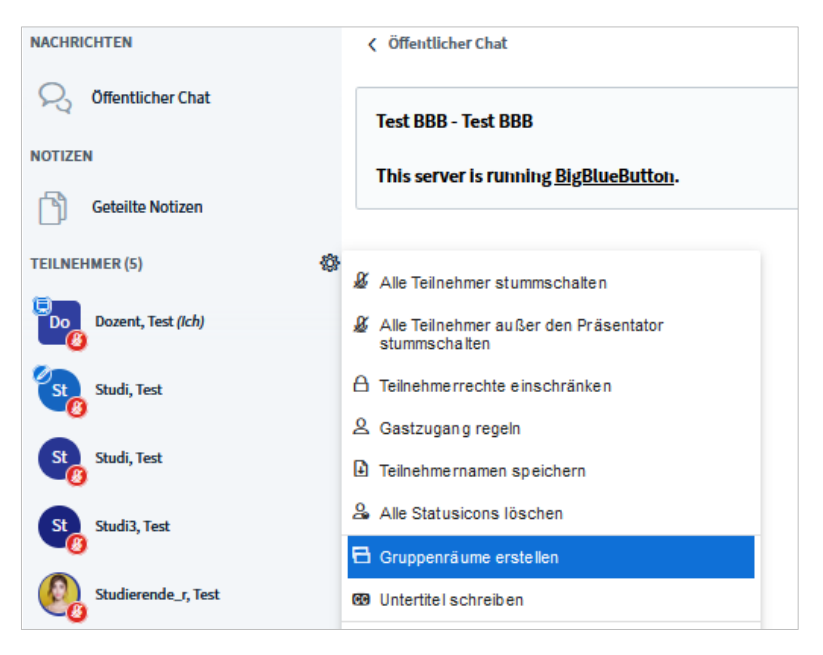

Nach dem Klicken öffnet sich ein neues Fenster, in dem Sie die Räume verwalten können.

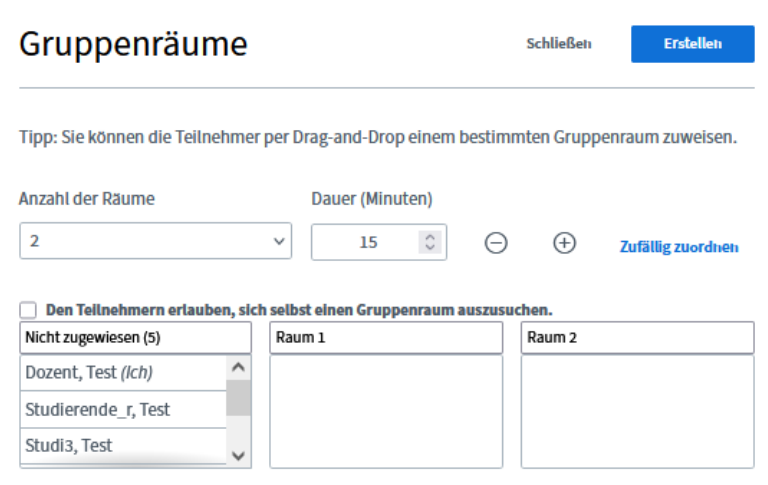

Sie können bis zu 16 Räume erstellen. Die Räume können individuell benannt werden.

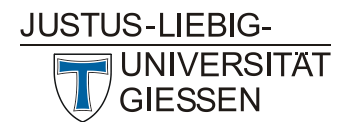

**Hochschulrechenzentrum Abteilung Medien und Anwendungen**

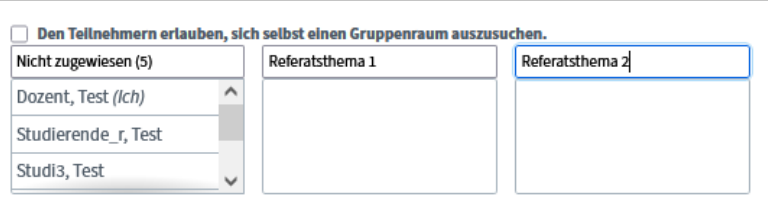

Sie können die Teilnehmenden per Drag&Drop den Räumen zuweisen, sie zufällig zuweisen lassen, ihnen (via Anhaken der Checkbox) erlauben, sich selbst einen Raum auszusuchen und auch eine Zeitvorgabe für eine Gruppenarbeitsphase machen. Beim Wechseln der Räume wird die Audioverbindung inzwischen automatisch gewechselt. Teilnehmende werden via Dialog gefragt, ob sie dem für sie bestimmten Gruppenraum beitreten möchten:

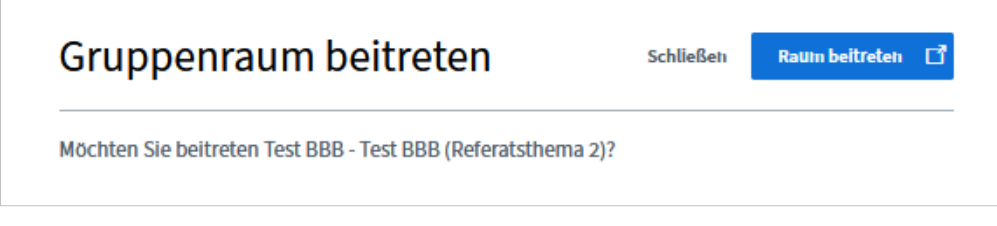

Den Personen, die sich in einem Gruppenraum befinden, wird die verbleibende Zeit oben angezeigt.

Verbleibende Gruppenraumzeit: 01:28

Wenn die Räume aktiv sind, sehen Sie in der Liste der Teilnehmenden, durch eine Zahl im Icon, wer sich in welchem Raum befindet. Zusätzlich erscheint eine Übersicht, wenn Sie auf "Gruppenräume" klicken.

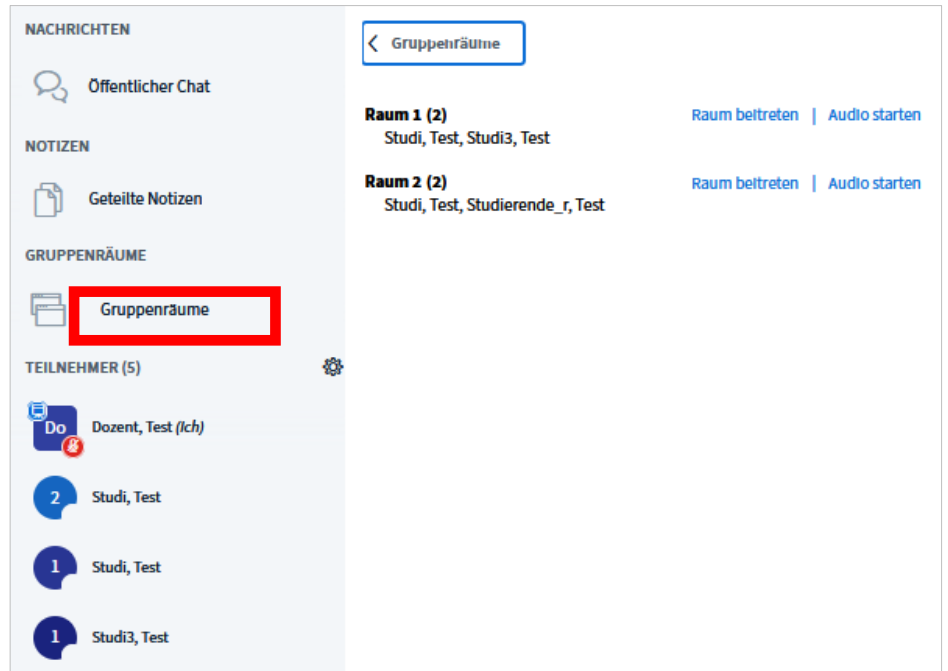

Sie können in dieser Ansicht alle Räume gleichzeitig beenden, einzelne Räume betreten sowie mit Mikrofon teilnehmen oder nur zuhören. Nach Beendigung der Gruppenräume kehren die Teilnehmenden zum ursprünglichen Browsertab zurück und müssen ggf. erneut ihren Audio-Zugriff starten.

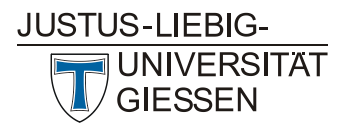

**Hochschulrechenzentrum Abteilung Medien und Anwendungen**

Wenn die Zeit um ist, erscheint folgender Text: "Zeit abgelaufen. Der Gruppenraum wird in Kürze geschlossen." Daraufhin werden die Teilnehmenden wieder in den Hauptraum zurückgeleitet und die Gruppenräume geschlossen.

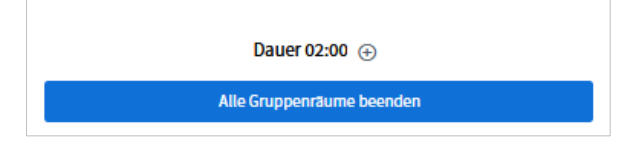

Weiterhin kann die anfangs eingegebene Laufzeit für die Gruppenräume während der Session verlängert werden, wenn Sie feststellen sollten, dass Sie mehr Zeit z.B. für eine Gruppenarbeit benötigen. Dafür klicken Sie auf das Pluszeichen neben der angezeigten Dauer für die Gruppenräume und können die gewünschte Zeit in Minuten eingeben.

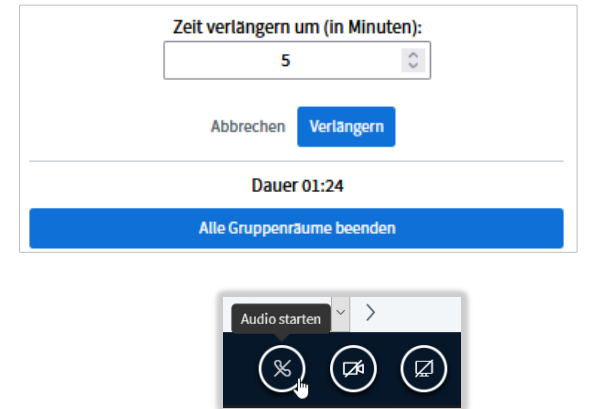

**Hinweis:** Wenn geteilte Notizen oder Einträge im Öffentlichen Chat im Gruppenraum erstellt werden, sollten diese extra gesichert werden. Diese werden nicht in den Hauptraum übernommen. Gleiches gilt für den Hauptraum. Die Beiträge werden erst wieder für alle sichtbar, wenn sie in den Raum zurückgekehrt sind.

#### 2.3.12 Beiträge Studierende

Sollen Studierende z.B. Referate halten, können Sie sie zur/zum Präsentator/in machen. Sie können dann selbst Dateien hochladen und ihren Bildschirm für alle freigeben. Klicken Sie dafür auf eine Person in der Teilnehmendenliste und wählen Sie "Zum Präsentator machen".

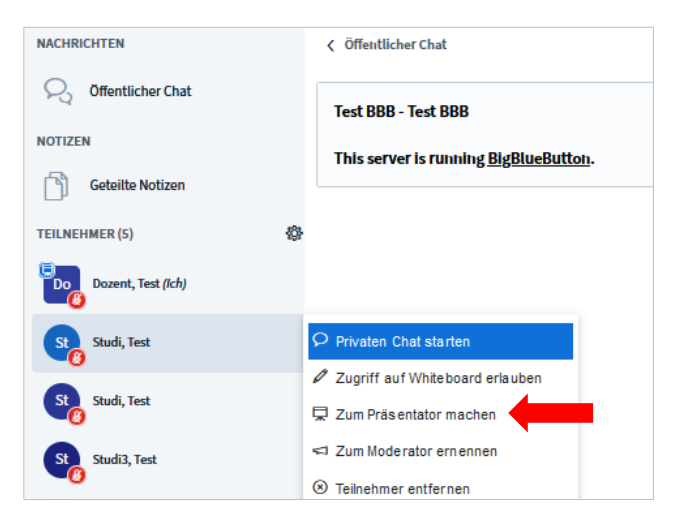

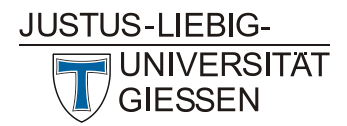

#### 2.3.13 Wortmeldung ankündigen/Gefühle ausdrücken

Teilnehmende können nonverbal anzeigen, dass sie sich zu Wort melden möchten oder signalisieren, wie es ihnen gerade geht. Dazu können Sie einen Status setzen, indem sie auf ihren Namen klicken und aus einer Reihe Emoticons auswählen.

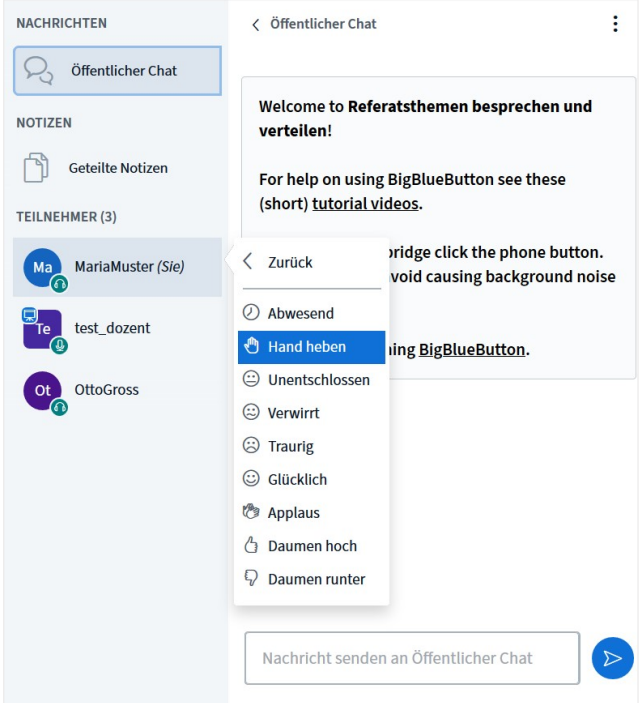

Die Hand kann auch mit einem Klick auf das Hand-Symbol unten rechts gehoben werden. Den Teilnehmenden wird angezeigt, wer die Hand hebt.

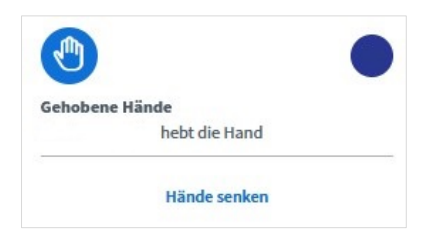

Die Hände senken kann die Person, die sie "gehoben hat" oder auch ein/e Moderator/in.

#### 2.3.14 Konferenz verlassen/beenden

werden.<br>Werden

Teilnehmende können die Sitzung durch Klick oben rechts auf das Menü (drei Punkte) und dann auf "Konferenz verlassen" verlassen.

**Achtung**: Durch Klick auf die Rücktaste (Backspace) z.B. im Browser Firefox oder Zwei-Finger-Streichen nach links bei Touchbildschirmen kann die Konferenz ebenfalls (versehentlich) verlassen

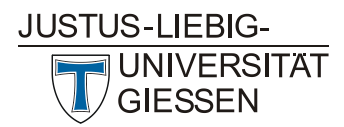

#### **Hochschulrechenzentrum Abteilung Medien und Anwendungen**

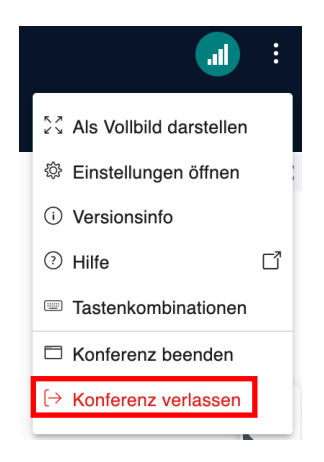

Als Moderator/in können Sie jederzeit die Konferenz durch Klick auf das entsprechende Feld beenden. Dadurch wird die Verbindung für alle Teilnehmenden getrennt. Dies müssen Sie in einem weiteren Dialog bestätigen:

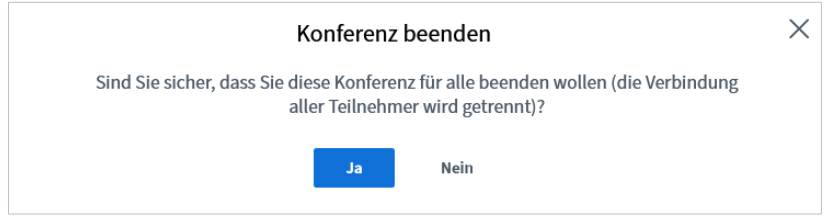

Hinweis: Nicht beendet wird die Sitzung übrigens durch die Abmeldung eines Moderators, die Abmeldung der/des letzten Teilnehmenden oder einen Verbindungsabbruch zum Moderierenden.

#### 2.3.15 Alternative Bedienung und Hinweise zur Barrierefreiheit

Alternativ zur Bedienung mit einem Zeigegerät wie Maus oder Trackpad kann BigBlueButton auch mit der Tastatur bedient werden.

Folgende Tastenkombinationen stehen als Shortcut zur Bedienung zur Verfügung:

- Alt+Shift+O = Einstellungen öffnen
- Alt+Shift+U = Liste der Teilnehmenden öffnen
- Alt+Shift+M = Stummschalten/Freischalten
- Alt+Shift+J = Audio starten
- Alt+Shift+L = Audio beenden
- Alt+Shift+P = Öffentlichen Chat öffnen/schließen (Liste der Teilnehmenden muss geöffnet sein)
- Alt+Shift+H = Privaten Chat verstecken
- Alt+Shift+G = Privaten Chat schließen
- Alt+Shift+R = Hand heben/senken
- Alt+Shift+A = Aktionsmenü öffnen
- Alt+Shift+K = Debug-Fenster öffnen
- Spacebar = Aktiviere Verschiebewerkzeug (Präsentierende Person)
- Enter = Vollbild umschalten (Präsentierende Person)
- Right Arrow = Nächste Folie (Präsentierende Person)
- Left Arrow = Vorherige Folie (Präsentierende Person)

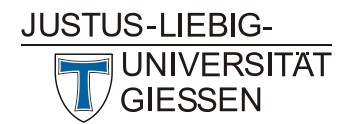

Die Tastenkombinationen können Sie oben rechts im Menü auswählen und sich anzeigen lassen.

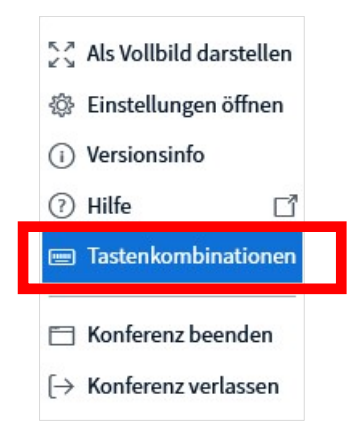

BBB erreicht Level AA der WCAG 2.0. Diese Prüfung sowie eigene Tests haben folgende Einschränkungen ergeben:

- Unter Umständen kann es beim Betreten des Raums zu Barrieren kommen, z.B. durch unzugängliche Sicherheitswarnungen des Browsers.
- Die gezeigten Präsentationen und Dokumente können nicht barrierefrei über den Präsentationsmodus gezeigt werden. Sie müssen nach den Regeln für Barrierefreiheit gestaltet sein und den Studierenden anderweitig zugänglich gemacht werden.
- Das Fenster "geteilte Notizen" kann mit Hilfsmitteltechnologien eingeschränkt genutzt werden. Dazu bedarf es jedoch einer kleinschrittigen Moderation und längeren Bearbeitungszeiten, denn z.B. Screenreader springen sofort in den Bearbeitungsmodus und etwaige Änderungen sind direkt online. Textauszeichnungen können zwar über die entsprechenden Tastenkürzel vorgenommen werden, aber eigene und fremde Formatierungen sind nicht wahrnehmbar (es wird nur der Text widergegeben).
- Die Untertitelfunktion ist nur eingeschränkt barrierefrei.
- Die Hilfe ist nicht barrierefrei.

Weitere Informationen finden Sie hier: https://bigbluebutton.org/accessibility

**Sehbeeinträchtigung:** BBB unterstützt Screen Reader.

**Hörbeeinträchtigung:** Die Funktion "Untertitel schreiben" finden Sie im Menü der Teilnehmenden. Die Sprache für Untertitel kann dort auch angelegt werden.

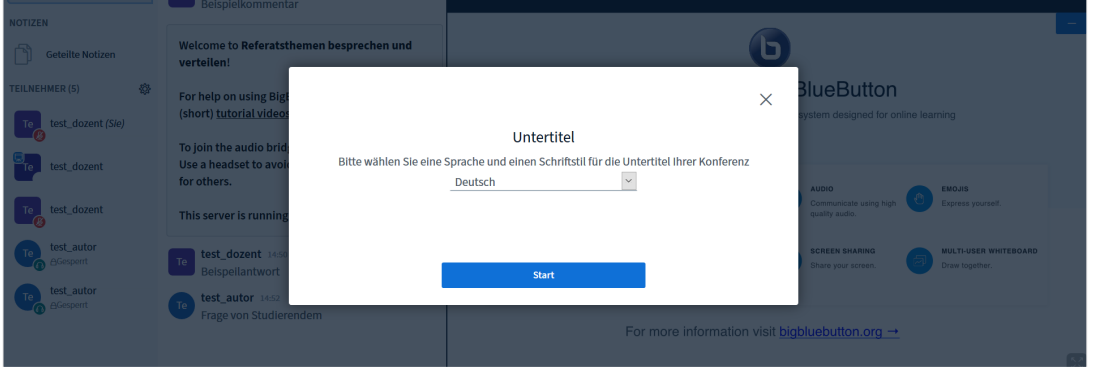

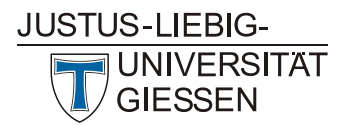

Wenn Sie diese Funktion nutzen, kann eine weitere Person simultan zu einem Vortrag Untertitel eingeben, welche die Teilnehmenden dann sehen können. Die nachträgliche Erfassung von Untertiteln ist nicht möglich. Wir empfehlen hierfür eine/n professionelle/n Schreibdolmetscher/in zu beauftragen.

## 3. Kontakt und Support

Bei Fragen wenden Sie sich bitte an bbb@hrz.uni-giessen.de oder die auf der folgenden Seite angegeben Kontaktdaten des Hochschulrechenzentrums der Justus-Liebig-Universität Gießen: www.uni-giessen.de/bbb.

## 4. Dank

Wir danken der Firma data-quest, Suchi & Berg GmbH, Göttingen für die Bereitstellung des Dokuments.